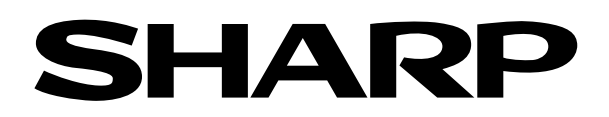

### Graphing Calculator

# **EL-9650/9600c/9450/9400 Handbook Vol. 1**

### **Algebra**

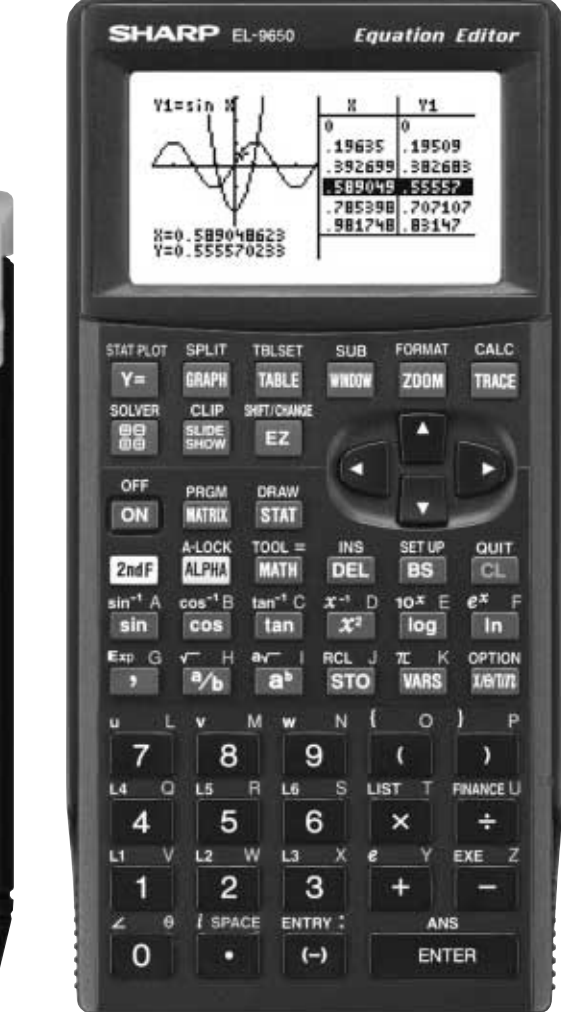

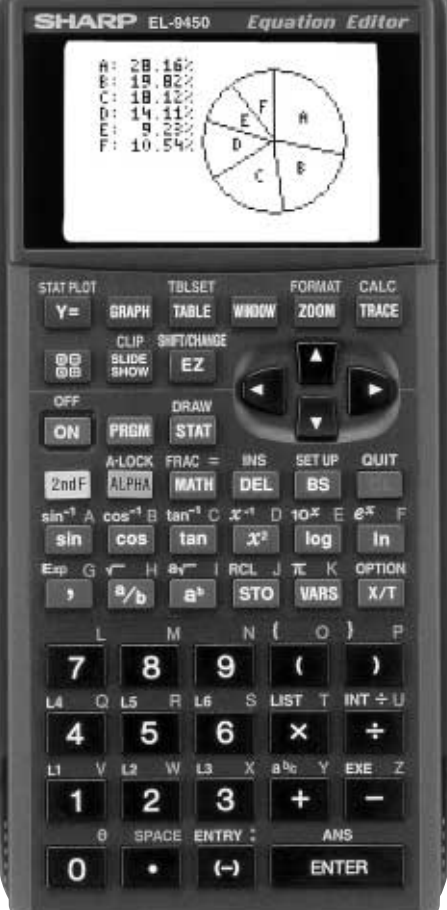

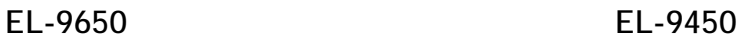

### **Contents**

#### **1. Linear Equations**

- **1-1** Slope and Intercept of Linear Equations
- **1-2** Parallel and Perpendicular Lines

#### **2. Quadratic Equations**

- **2-1** Slope and Intercept of Quadratic Equations
- **2-2** Shifting a Graph of Quadratic Equations

#### **3. Literal Equations**

- **3-1** Solving a Literal Equation Using the Equation Method (Amortization)
- **3-2** Solving a Literal Equation Using the Graphic Method (Volume of a Cylinder)
- **3-3** Solving a Literal Equation Using Newton's Method (Area of a Trapezoid)

#### **4. Polynomials**

- **4-1** Graphing Polynomials and Tracing to Find the Roots
- **4-2** Graphing Polynomials and Jumping to Find the Roots

#### **5. A System of Equations**

**5-1** Solving a System of Equations by Graphing or Tool Feature

#### **6. Matrix Solutions**

- **6-1** Entering and Multiplying Matrices
- **6-2** Solving a System of Linear Equations Using Matrices

#### **7. Inequalities**

- **7-1** Solving Inequalities
- **7-2** Solving Double Inequalities
- **7-3** System of Two-Variable Inequalities
- **7-4** Graphing Solution Region of Inequalities

#### **8. Absolute Value Functions, Equations, Inequalities**

- **8-1** Slope and Intercept of Absolute Value Functions
- **8-2** Shifting a graph of Absolute Value Functions
- **8-3** Solving Absolute Value Equations
- **8-4** Solving Absolute Value Inequalities
- **8-5** Evaluating Absolute Value Functions

#### **9. Rational Functions**

- **9-1** Graphing Rational Functions
- **9-2** Solving Rational Function Inequalities

#### **10. Conic Sections**

- **10-1** Graphing Parabolas
- **10-2** Graphing Circles
- **10-3** Graphing Ellipses
- **10-4** Graphing Hyperbolas

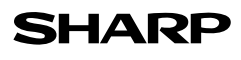

### **Read this first**

#### **1. Always read "Before Starting"**

The key operations of the set up condition are written in "Before Starting" in each section. It is essential to follow the instructions in order to display the screens as they appear in the handbook.

#### **2. Set Up Condition**

As key operations for this handbook are conducted from the initial condition, reset all memories to the initial condition beforehand.

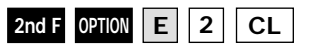

- Note: Since all memories will be deleted, it is advised to use the CE-LK1P PC link kit (sold separately) to back up any programmes not to be erased, or to return the settings to the initial condition (cf. 3. Initial Settings below) and to erase the data of the function to be used.
	- To delete a single data, press and **F OPTION C** and select data to be deleted from the menu.
		- Other keys to delete data:

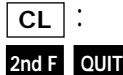

 : to erase equations and remove error displays to cancel previous function

#### **3. Initial settings**

Initial settings are as follows:

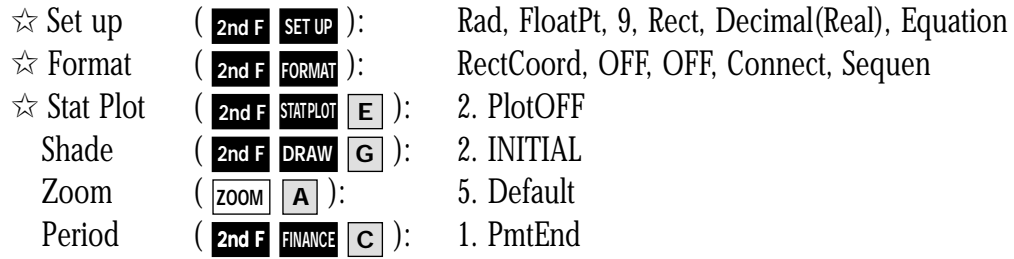

Note:  $\dot{\varphi}$  returns to the default setting in the following operation.

 $($  2nd F OPTION  $\mathbf{E}$  | 1 | ENTER |  $)$ 

#### **4. Using the keys**

Press **2nd F** to use secondary functions (in yellow).

To select "sin-1": ➔ Displayed as follows: **2nd F 2nd F sin sin-1** Press **|ALPHA**| to use the alphabet keys (in blue). To select A: ➔ Displayed as follows: **A ALPHA ALPHA sin**

#### **5. Notes**

- Some features are provided only on the EL-9650/9600c and not on the EL-9450/9400. (Substitution, Solver, Matrix, Tool etc.)
- As this handbook is only an example of how to use the EL-9650/9600c and 9450/9400, please refer to the manual for further details.

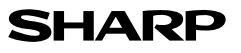

# **Using this Handbook**

This handbook was produced for practical application of the SHARP EL-9650/9600c and EL-9450/9400 Graphing Calculator based on exercise examples received from teachers actively engaged in teaching. It can be used with minimal preparation in a variety of situations such as classroom presentations, and also as a self-study reference book.

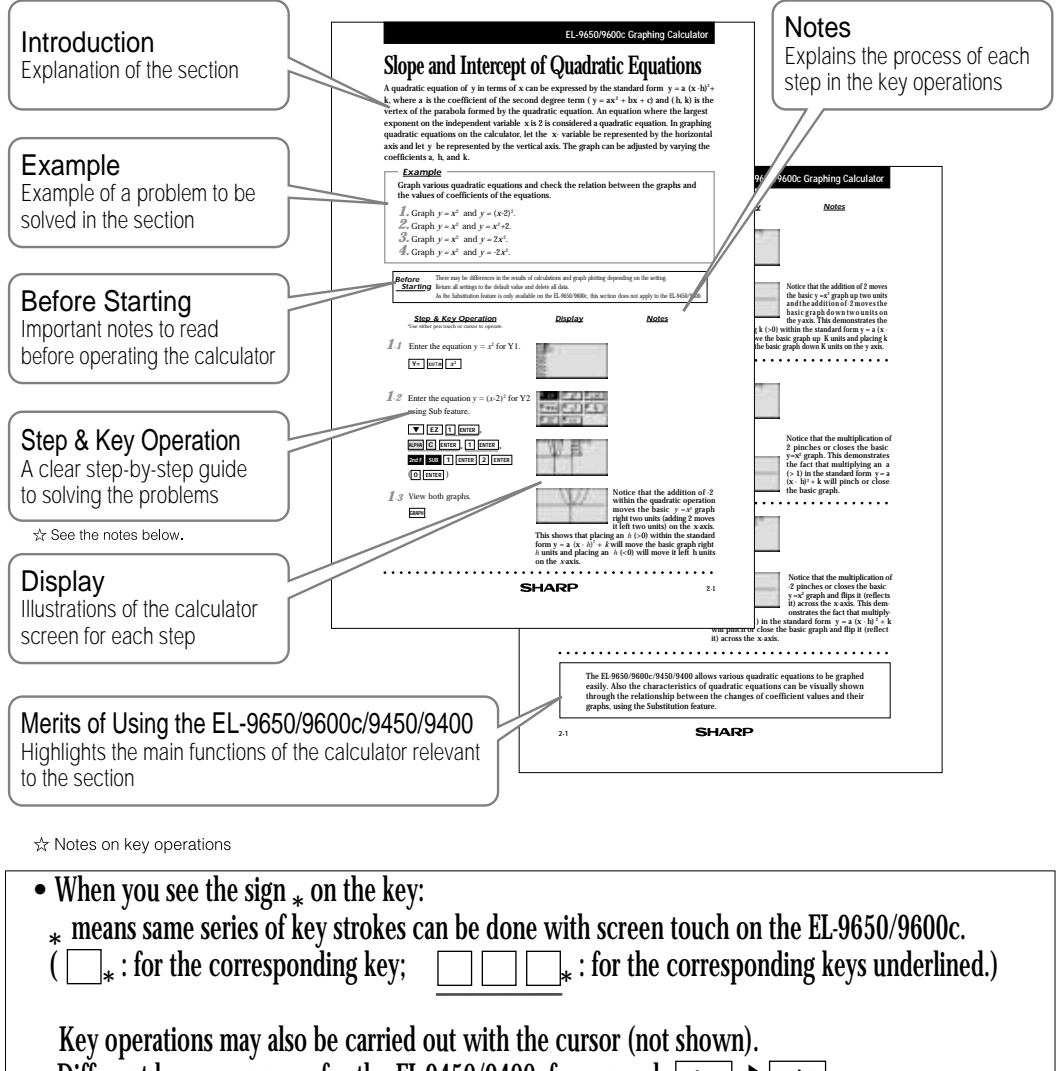

• Different key appearance for the EL-9450/9400: for example  $\overline{x}$ 

We would like to express our deepest gratitude to all the teachers whose cooperation we received in editing this book. We aim to produce a handbook which is more replete and useful to everyone, so any comments or ideas on exercises will be welcomed.

**(Use the attached blank sheet to create and contribute your own mathematical problems.)**

*Thanks to Dr. David P. Lawrence at Southwestern Oklahoma State University for the use of his teaching resource book (Applying Pre-Algebra/Algebra using the SHARP EL-9650/9600c Graphing Calculator).*

*Other books available: Graphing Calculator EL-9450/9400 TEACHERS' GUIDE*

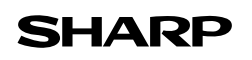

### **Slope and Intercept of Linear Equations**

A linear equation of *y* in terms of *x* can be expressed by the slope-intercept form *y = mx+b*, where  $m$  is the slope and  $b$  is the  $y$ - intercept. We call this equation a linear equation since its graph is a straight line. Equations where the exponents on the *x* and *y* are 1 (implied) are considered linear equations. In graphing linear equations on the calculator, we will let the *x* variable be represented by the horizontal axis and let *y* be represented by the vertical axis.

#### **Example**

Draw graphs of two equations by changing the slope or the *y-* intercept.

- *1.* Graph the equations  $y = x$  and  $y = 2x$ .
- **2.** Graph the equations  $y = x$  and  $y = \frac{1}{2}x$ . 1
- **3.** Graph the equations  $y = x$  and  $y = -x$ .
- **4.** Graph the equations  $y = x$  and  $y = x + 2$ .

There may be differences in the results of calculations and graph plotting depending on the setting. **Starting** Return all settings to the default value and delete all data. **Before**

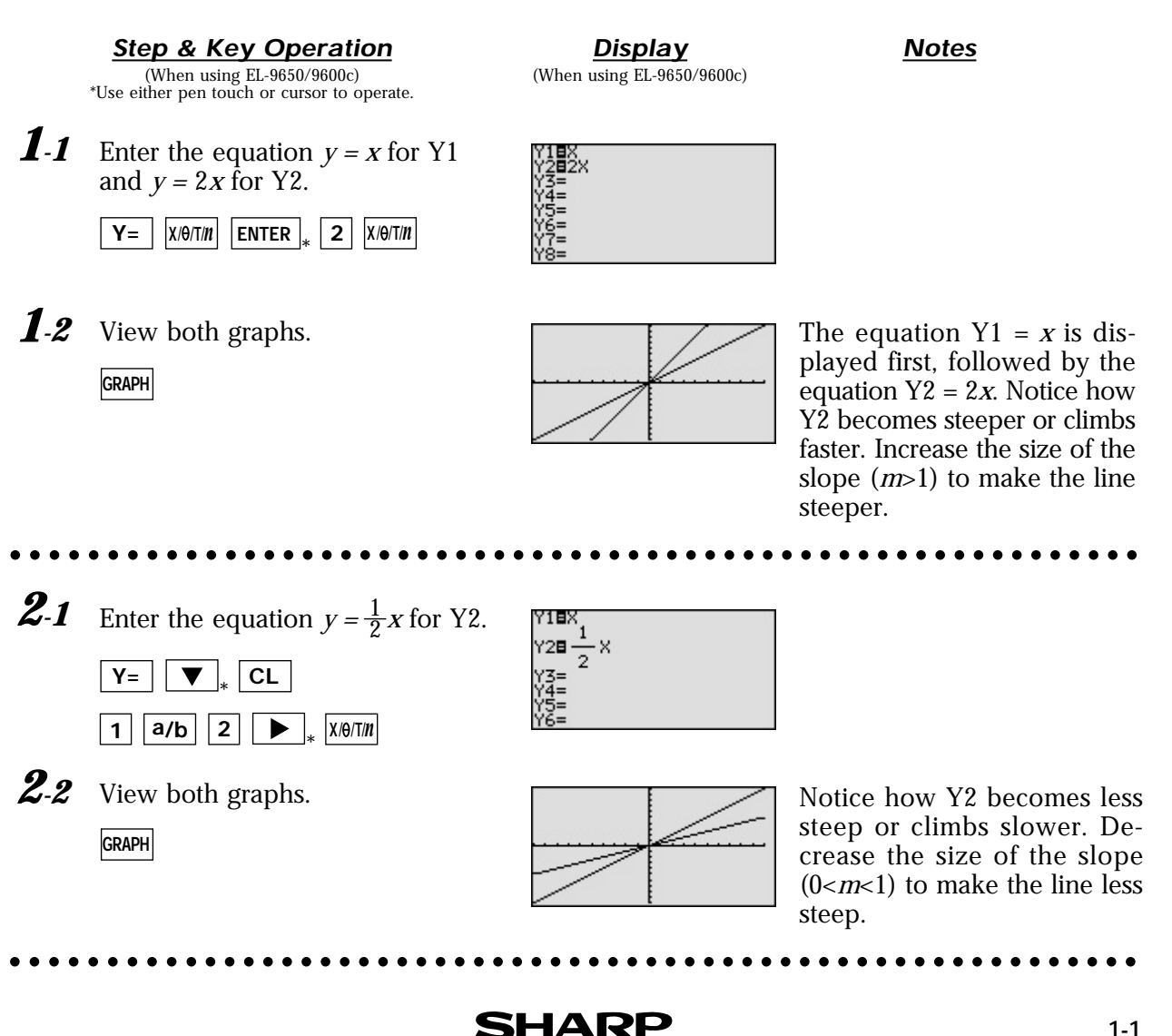

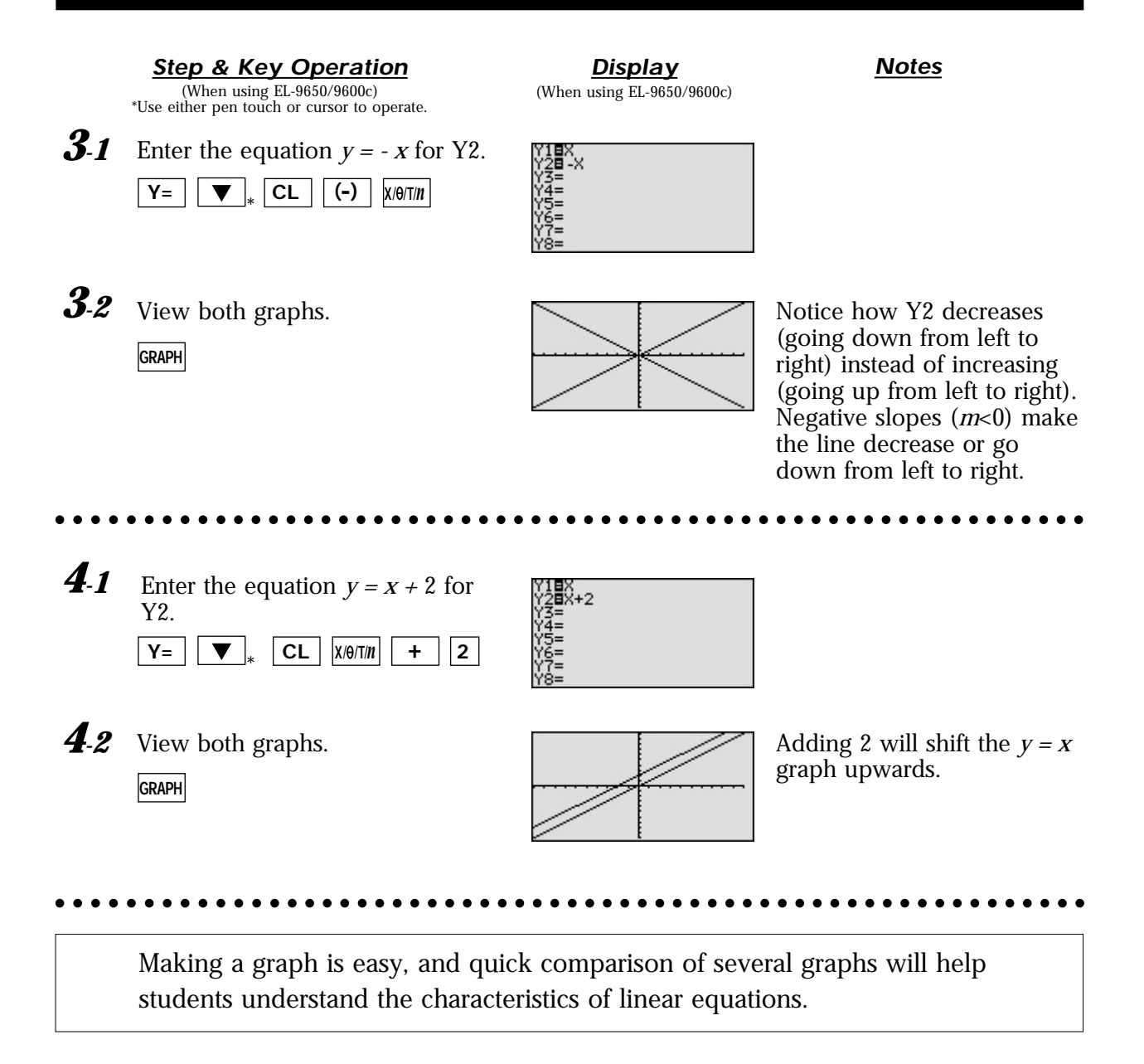

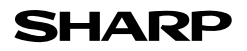

### **Parallel and Perpendicular Lines**

Parallel and perpendicular lines can be drawn by changing the slope of the linear equation and the *y* intercept. A linear equation of *y* in terms of *x* can be expressed by the slopeintercept form  $y = mx + b$ , where *m* is the slope and *b* is the *y*-intercept.

Parallel lines have an equal slope with different *y-*intercepts. Perpendicular lines have slopes that are negative reciprocals of each other  $(m = -\frac{1}{m})$ . These characteristics can be verified by graphing these lines. *m*

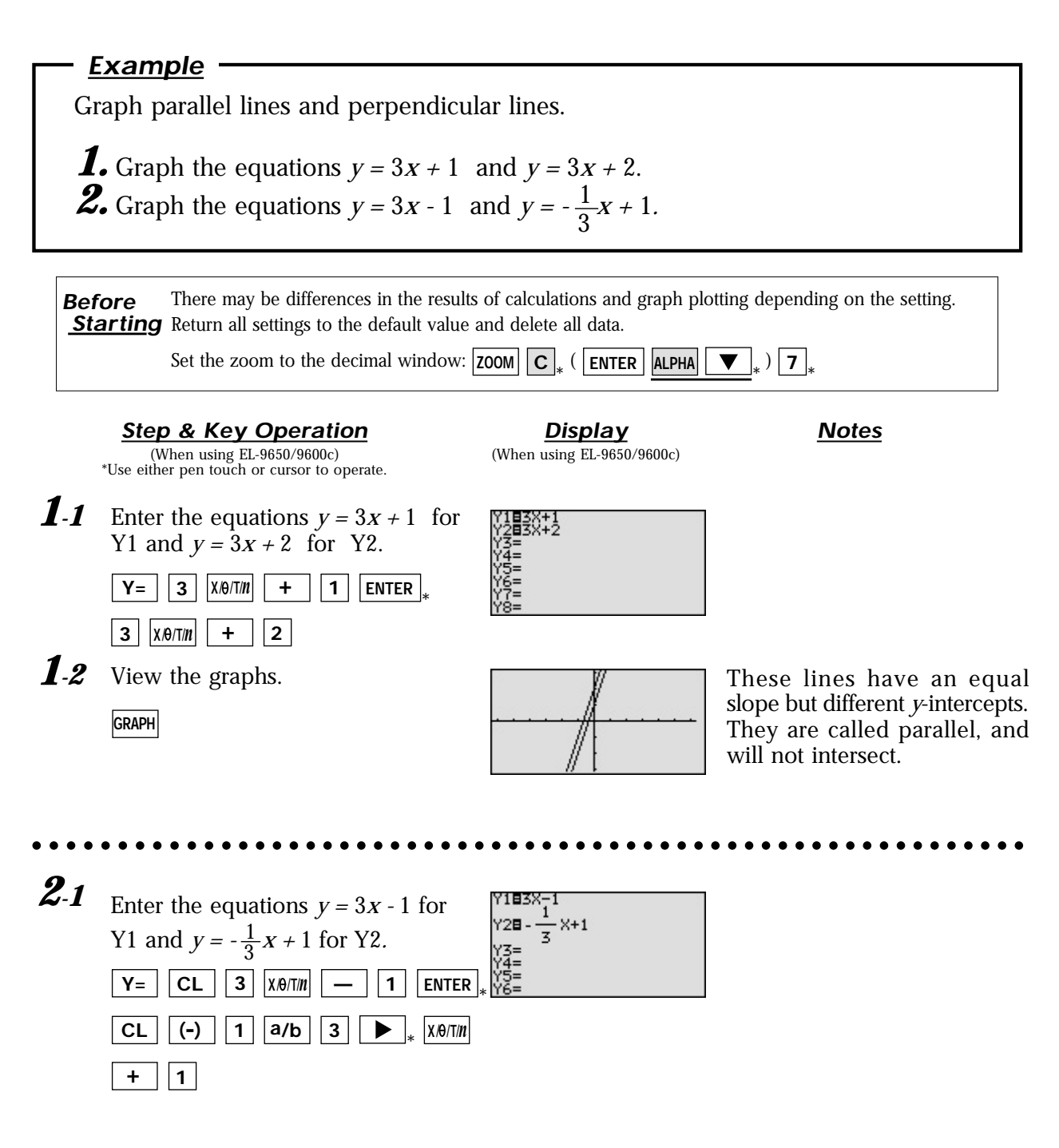

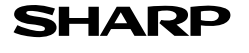

**Step & Key Operation** (When using EL-9650/9600c) \*Use either pen touch or cursor to operate.

*2-2*

**GRAPH**

**Display** (When using EL-9650/9600c) **Notes**

View the graphs.  $\sqrt{1}$  These lines have slopes that

are negative reciprocals of each other  $(m = -\frac{1}{m})$ . They are called perpendicular. Note that these intersecting lines form four equal angles. *m*

aaaaaaaaaaa aaaaaaaaaaaaaaaaaaaaaaaaaaaaaaaaaaaaaaaaaaaaaaaa

The Graphing Calculators can be used to draw parallel or perpendicular lines while learning the slope or *y*-intercept of linear equations.

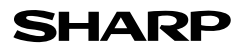

### **Slope and Intercept of Quadratic Equations**

A quadratic equation of *y* in terms of *x* can be expressed by the standard form  $y = a (x - h)^2 + k$ , where *a* is the coefficient of the second degree term  $(y = ax^2 + bx + c)$  and  $(h, k)$  is the vertex of the parabola formed by the quadratic equation. An equation where the largest exponent on the independent variable *x* is 2 is considered a quadratic equation. In graphing quadratic equations on the calculator, let the *x-*variable be represented by the horizontal axis and let *y* be represented by the vertical axis. The graph can be adjusted by varying the coefficients *a, h,* and *k.*

#### **Example**

Graph various quadratic equations and check the relation between the graphs and the values of coefficients of the equations.

*1*. Graph  $y = x^2$  and  $y = (x - 2)^2$ . *2.* Graph  $y = x^2$  and  $y = x^2 + 2$ *.* **3.** Graph  $y = x^2$  and  $y = 2x^2$ . *4*. Graph  $y = x^2$  and  $y = -2x^2$ .

There may be differences in the results of calculations and graph plotting depending on the setting. **Starting** Return all settings to the default value and delete all data. **Before**

**Step & Key Operation Notes Notes** \*Use either pen touch or cursor to operate.

**Display**

**1.1** Enter the equation  $y = x^2$  for Y1.

**Y** =  $\left| \begin{array}{c} |X| \neq 0 \end{array} \right| \left| \begin{array}{c} x^2 \end{array} \right|$ 

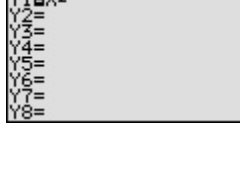

**1.2** Enter the equation  $y = (x - 2)^2$  for Y2 using Sub feature.

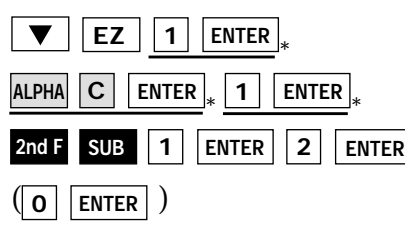

1-3 View both graphs. **GRAPH**

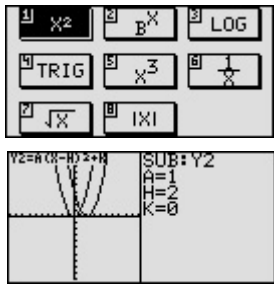

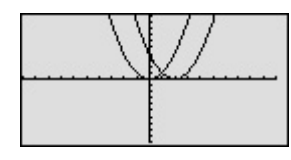

Notice that the addition of -2 within the quadratic operation moves the basic  $y = x^2$  graph right two units (adding 2 moves it left two units) on the *x*-axis.

This shows that placing an *h* (>0) within the standard form  $y = a(x - h)^2 + k$  will move the basic graph right *h* units and placing an *h* (<0) will move it left *h* units on the *x*-axis.

**SHARP** 

aaaaaaaaaaaaaaaaaaaaaaaaaaaaaaaaaaaaaaaaaaa aaaaaaaaaaaaaaa

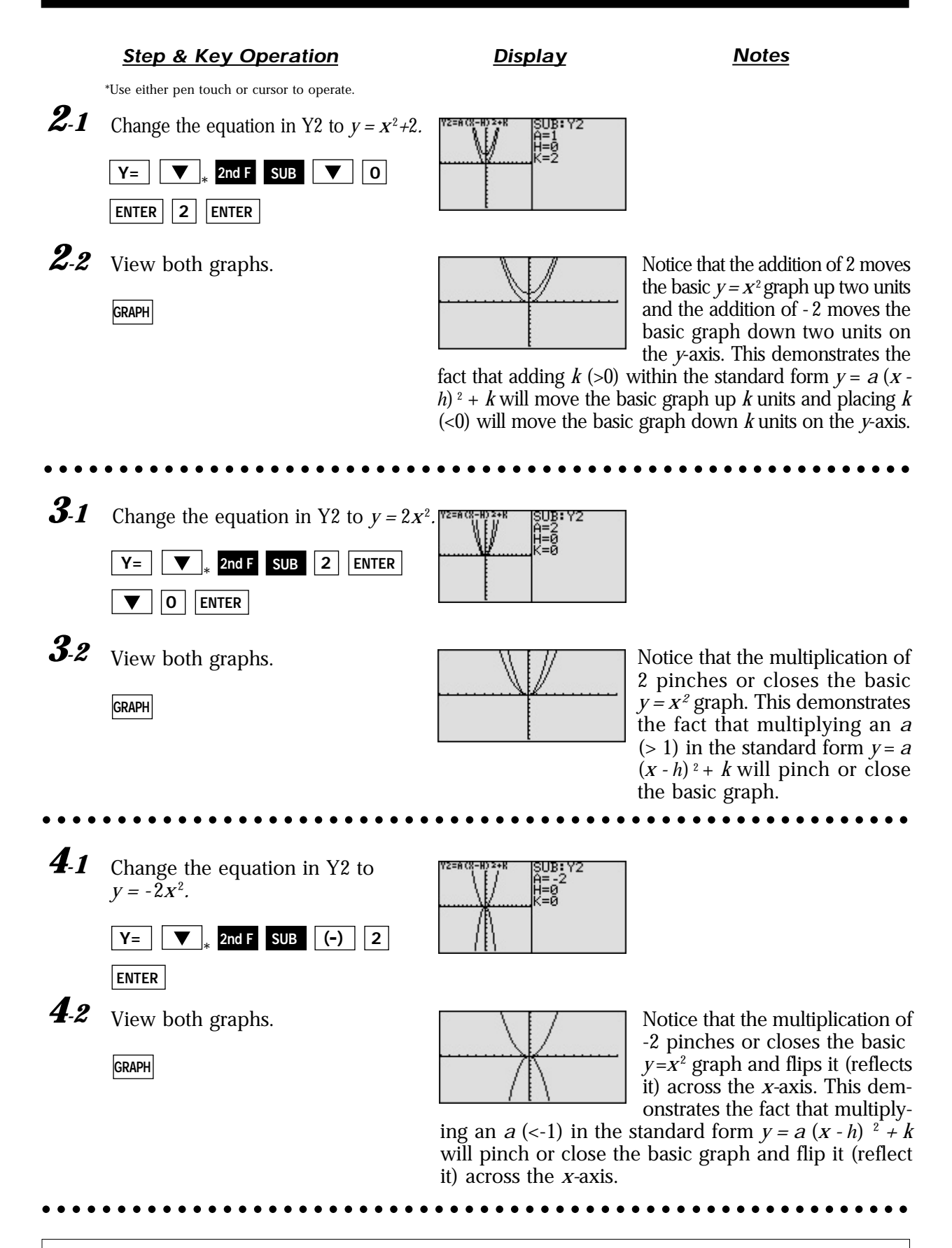

The EL-9650/9600c allows various quadratic equations to be graphed easily. Also the characteristics of quadratic equations can be visually shown through the relationship between the changes of coefficient values and their graphs, using the Substitution feature.

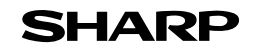

### **Shifting a Graph of Quadratic Equations**

A quadratic equation of *y* in terms of *x* can be expressed by the standard form  $y = a(x - h)^2 + k$ , where *a* is the coefficient of the second degree term  $(y = ax^2 + bx + c)$  and  $(h, k)$  is the vertex of the parabola formed by the quadratic equation. An equation where the largest exponent on the independent variable *x* is 2 is considered a quadratic equation. In graphing quadratic equations on the calculator, let the *x-*variable be represented by the horizontal axis and let *y* be represented by the vertical axis. The relation of an equation and its graph can be seen by moving the graph and checking the coefficients of the equation.

#### **Example**

Move or pinch a graph of quadratic equation  $y = x^2$  to verify the relation between the coefficients of the equation and the graph.

**1.** Shift the graph  $y = x^2$  upward by 2.

**2.** Shift the graph  $y = x^2$  to the right by 3.

**3.** Pinch the slope of the graph  $y = x^2$ .

There may be differences in the results of calculations and graph plotting depending on the setting. **Starting** Return all settings to the default value and delete all data. **Before**

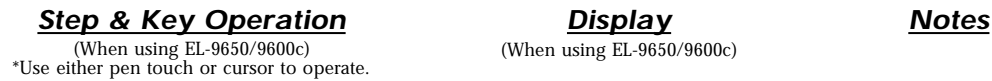

**Display** (When using EL-9650/9600c)

*1-1* Access Shift feature and select the equation  $y = x^2$ .

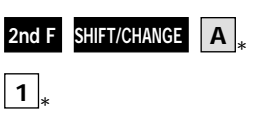

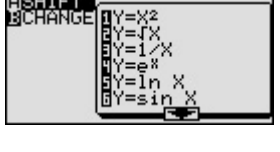

**1-2** Move the graph  $y = x^2$  upward by 2.

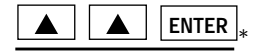

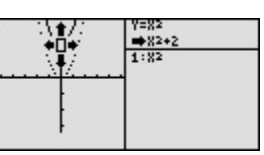

**1.3** Save the new graph and observe the  $\frac{1}{\sqrt{1-\frac{1+32}{16\cdot 32}}}\$  Notice that upward movement changes in the graph and the equation.

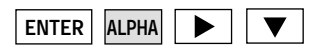

of the basic  $y = x^2$  graph by 2 units in the direction of the *y*axis means addition of 2 to the *y-*intercept. This demonstrates

that upward movement of the graph by *k* units means adding a  $k$  (>0) in the standard form  $y = a(x - h)^2 + k$ .

**SHARP** 

aaaaaaaaaaaaaaaaaaaaaaaaaaaaaaaaaaaaaaaaaaa aaaaaaaaaaaaaaa

**Step & Key Operation** (When using EL-9650/9600c) \*Use either pen touch or cursor to operate.

**Display** (When using EL-9650/9600c)

=x≠<br>♦ (X-3) ≥<br>∶x2

**Notes**

**2.1** Move the graph  $y = x^2$  to the right by 3.

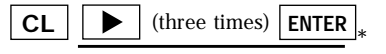

2-2 Save the new graph and observe the changes in the graph and the equation

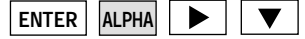

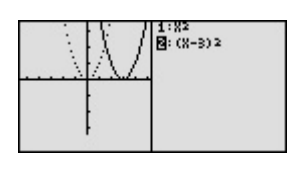

Notice that movement of the basic  $y = x^2$  graph to the right by 3 units in the direction of the *x*-axis is equivalent to the addition of 3 to the *x* -intercept.

This demonstrates that movement of the graph to the right means adding an  $h$  ( $>0$ ) in the standard form  $y = a (x - h)^2 + k$  and movement to the left means subtracting an  $h$  ( $<0$ ).

**3-1** Access Change feature and select the equation  $y = x^2$ .

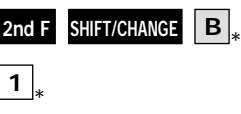

ASHIFT<br>Boharda

aaaaaaaaaaaaaaaaaaaaaaaaaaaaaaaaaaaaaaaaaaa aaaaaaaaaaaaaaa

**3.2** Pinch the slope of the graph. **ENTER**

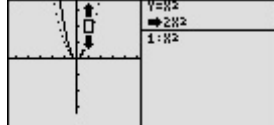

**3.3** Save the new graph and observe the changes in the graph and the equation.

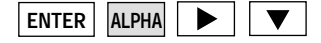

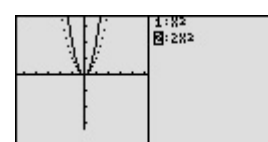

Notice that pinching or closing the basic  $y = x^2$  graph is equivalent to increasing an *a* (>1) within the standard form  $y = a(x - h)^2 + k$  and broadening the graph is equivalent to decreasing an *a* (<1).

aaaaaaa aaaaaaaaaaaaaaaaaaaaaaaaaaaaaaaaaaaaaaaaaaaaaaaaaaaa

The Shift/Change feature of the EL-9650/9600c/9450/9400 allows visual understanding of how graph changes affect the form of quadratic equations.

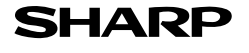

### **Solving a Literal Equation Using the Equation Method (Amortization)**

The Solver mode is used to solve one unknown variable by inputting known variables, by three methods: Equation, Newton's, and Graphic. The Equation method is used when an exact solution can be found by simple substitution.

**Example**

Solve an amortization formula. The solution from various values for known variables can be easily found by giving values to the known variables using the Equation method in the Solver mode.

The formula : P = L 
$$
\left[ \frac{1 - (1 + \frac{I}{12})^N}{I / 12} \right]^{-1}
$$

P= monthly payment L= loan amount

I= interest rate N=number of months

- 1. Find the monthly payment on a \$15,000 car loan, made at 9% interest over four years (48 months) using the Equation method.
- *2.* Save the formula as "AMORT".

**3.** Find amount of loan possible at 7% interest over 60 months with a \$300 payment, using the saved formula.

There may be differences in the results of calculations and graph plotting depending on the setting. **Starting** Return all settings to the default value and delete all data. **Before**

**Step & Key Operation Display Notes** \*Use either pen touch or cursor to operate.

**Display**

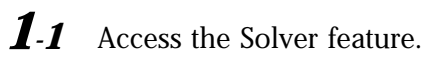

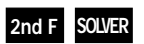

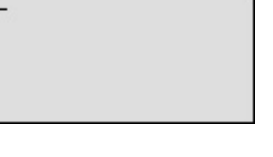

This screen will appear a few seconds after "SOLVER" is displayed.

Select the Equation method for solving. *1-2*

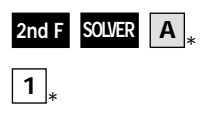

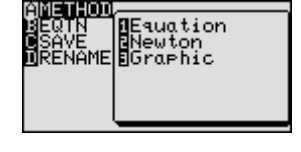

1-3 Enter the amortization formula.

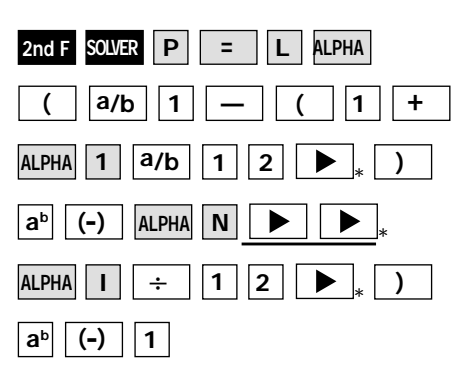

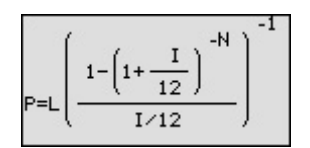

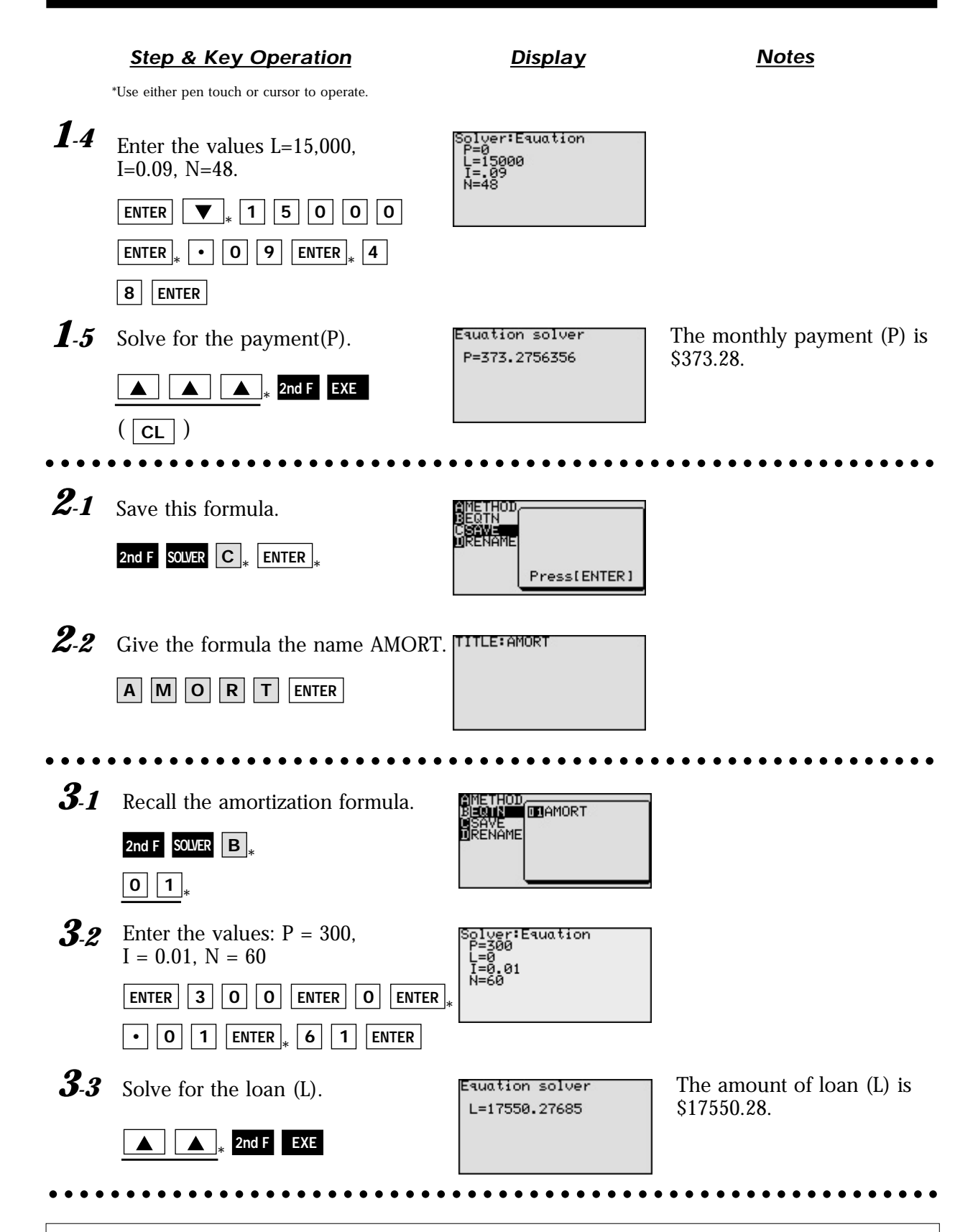

With the Equation Editor, the EL-9650/9600c displays equations, even complicated ones, as they appear in the textbook in easy to understand format. Also it is easy to find the solution for unknown variables by recalling a stored equation and giving values to the known variables in the Solver mode when using the EL-9650/9600c.

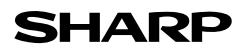

### **Solving a Literal Equation Using the Graphic Method (Volume of a Cylinder)**

The Solver mode is used to solve one unknown variable by inputting known variables. There are three methods: Equation, Newton's, and Graphic. The Equation method is used when an exact solution can be found by simple substitution. Newton's method implements an iterative approach to find the solution once a starting point is given. When a starting point is unavailable or multiple solutions are expected, use the Graphic method. This method plots the left and right sides of the equation and then locates the intersection(s).

#### **Example**

Use the Graphic method to find the radius of a cylinder giving the range of the unknown variable.

The formula :  $V = \pi r^2 h$  (  $V =$  volume  $r =$  radius  $h =$  height)

- 1. Find the radius of a cylinder with a volume of 30in<sup>3</sup> and a height of 10in, using the Graphic method.
- *2.* Save the formula as "V CYL".
- $\boldsymbol{3.}$  Find the radius of a cylinder with a volume of 200in<sup>3</sup> and a height of 15in, using the saved formula.

There may be differences in the results of calculations and graph plotting depending on the setting. **Starting** Return all settings to the default value and delete all data. **Before**

**Step & Key Operation Display Notes** \*Use either pen touch or cursor to operate.

*1-1* Access the Solver feature.

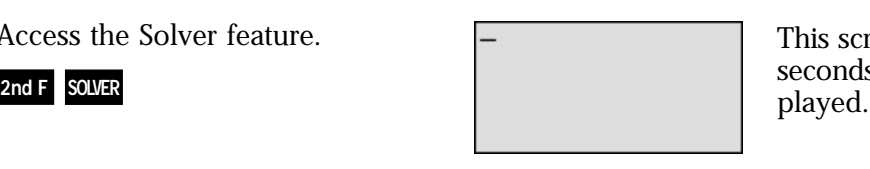

**Display**

This screen will appear a few seconds after "SOLVER" is dis-

Select the Graphic method for solving. *1-2*

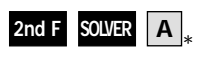

**3**

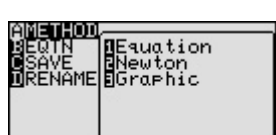

**1.3** Enter the formula  $V = \pi r^2 h$ .

 $\mathsf{ALPHA} \mid \mathsf{V} \mid \mathsf{ALPHA} \mid = \mathsf{2nd} \; \mathsf{F} \mid \mathcal{H} \mid \mathsf{ALPHA}$  $\mathbf{R} \mid \mathbf{x}^2 \mid$  alpha $\mid \mathbf{H}$ 

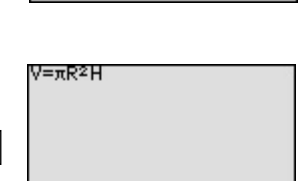

*1.4* Enter the values:  $V = 30$ ,  $H = 10$ . Solve for the radius (R).

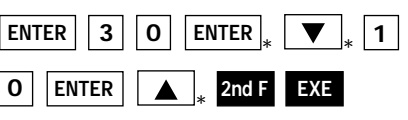

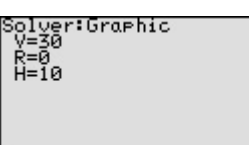

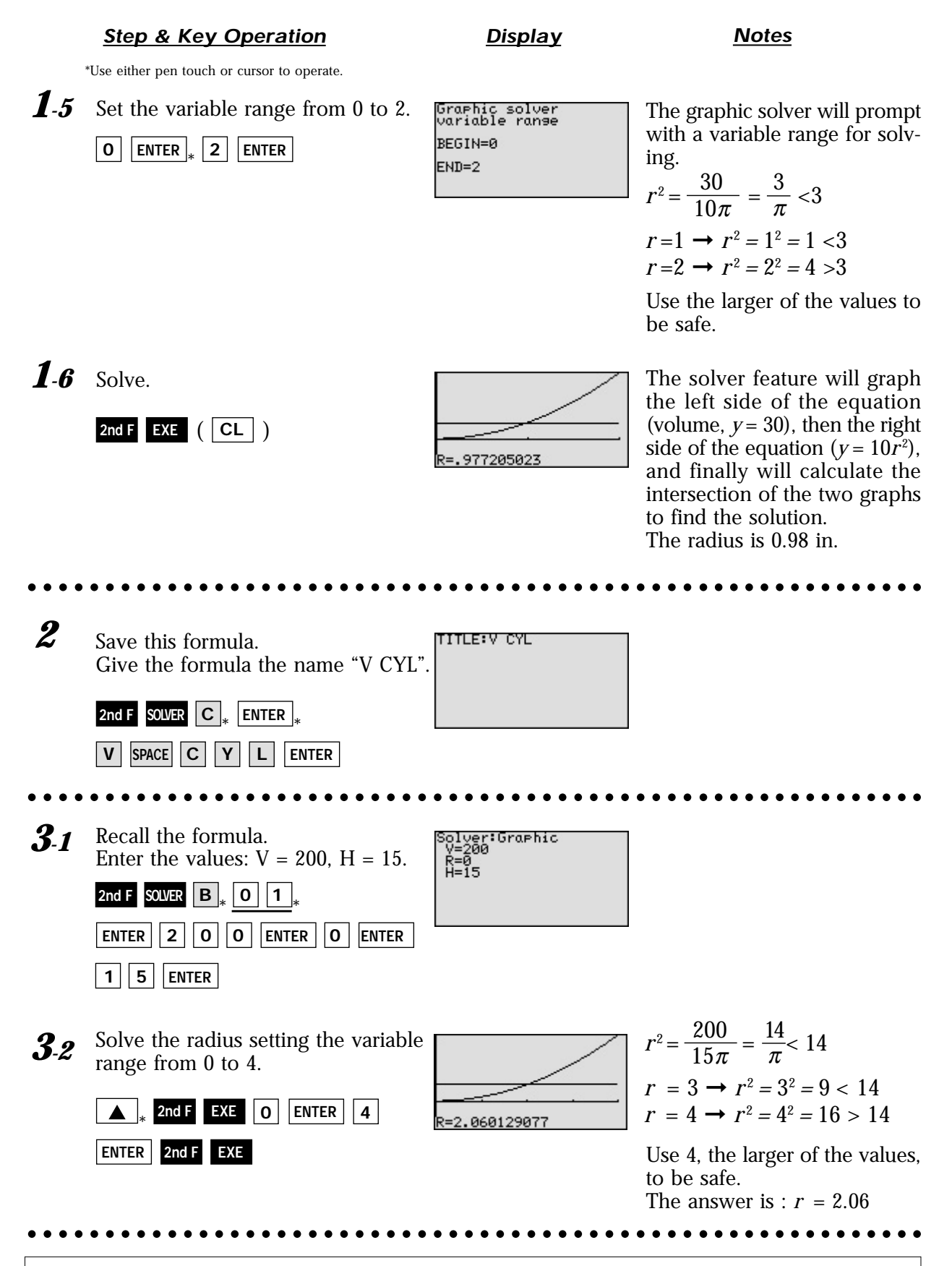

One very useful feature of the calculator is its ability to store and recall equations. The solution from various values for known variables can be easily obtained by recalling an equation which has been stored and giving values to the known variables. The Graphic method gives a visual solution by drawing a graph.

### **Solving a Literal Equation Using Newton's Method (Area of a Trapezoid)**

The Solver mode is used to solve one unknown variable by inputting known variables. There are three methods: Equation, Newton's, and Graphic. The Newton's method can be used for more complicated equations. This method implements an iterative approach to find the solution once a starting point is given.

#### **Example**

Find the height of a trapezoid from the formula for calculating the area of a trapezoid using Newton's method.

The formula :  $A = \frac{1}{2}h(b+c)$  ( $A = \text{area}$   $h = \text{height}$   $b = \text{top face}$   $c = \text{bottom face}$ )

- 1. Find the height of a trapezoid with an area of 25in<sup>2</sup> and bases of length 5in and 7in using Newton's method. (Set the starting point to 1.)
- *2.* Save the formula as "A TRAP".

 $\boldsymbol{3.}$  Find the height of a trapezoid with an area of 50in<sup>2</sup> with bases of 8in and 10in using the saved formula. (Set the starting point to 1.)

There may be differences in the results of calculations and graph plotting depending on the setting. **Starting** Return all settings to the default value and delete all data. **Before**

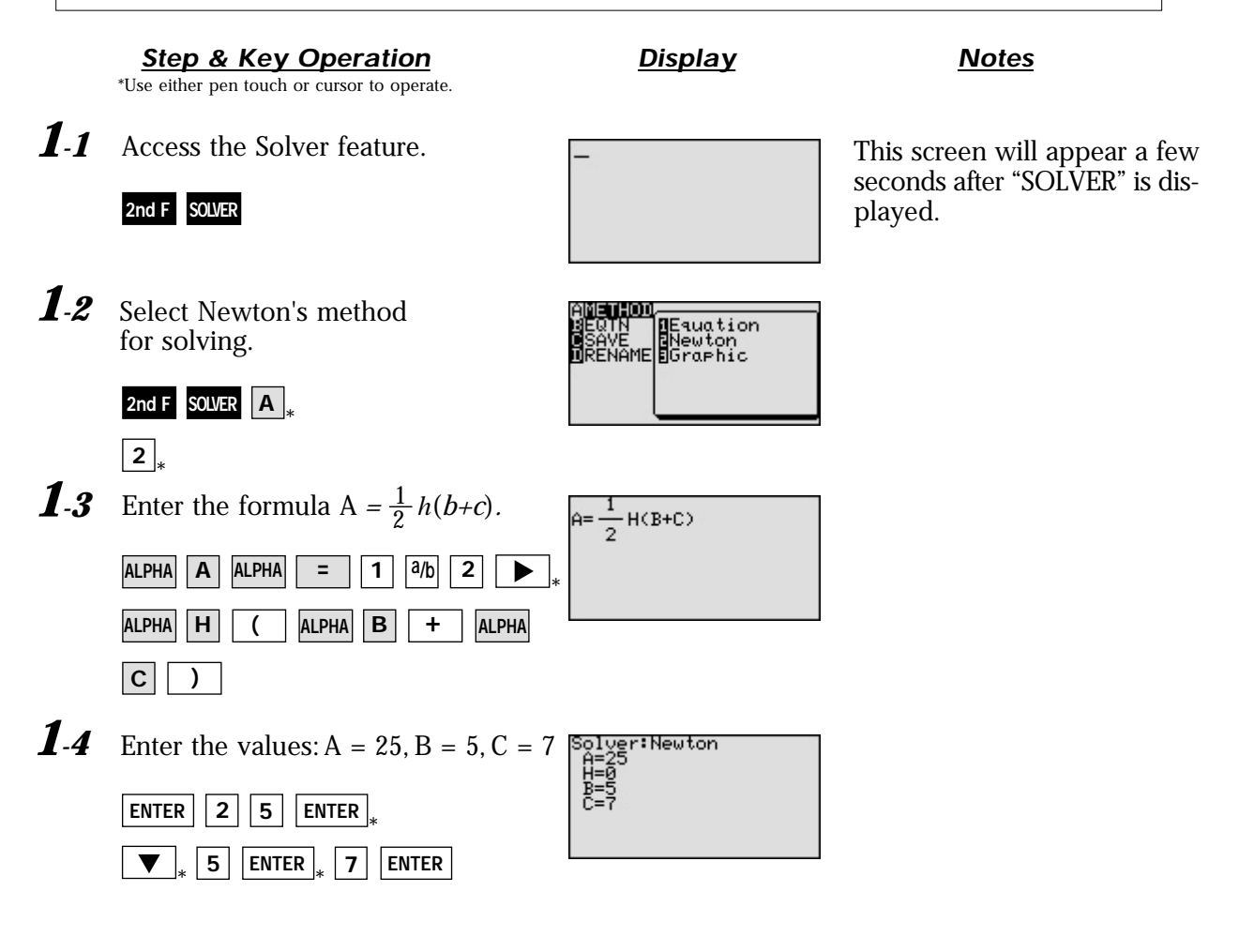

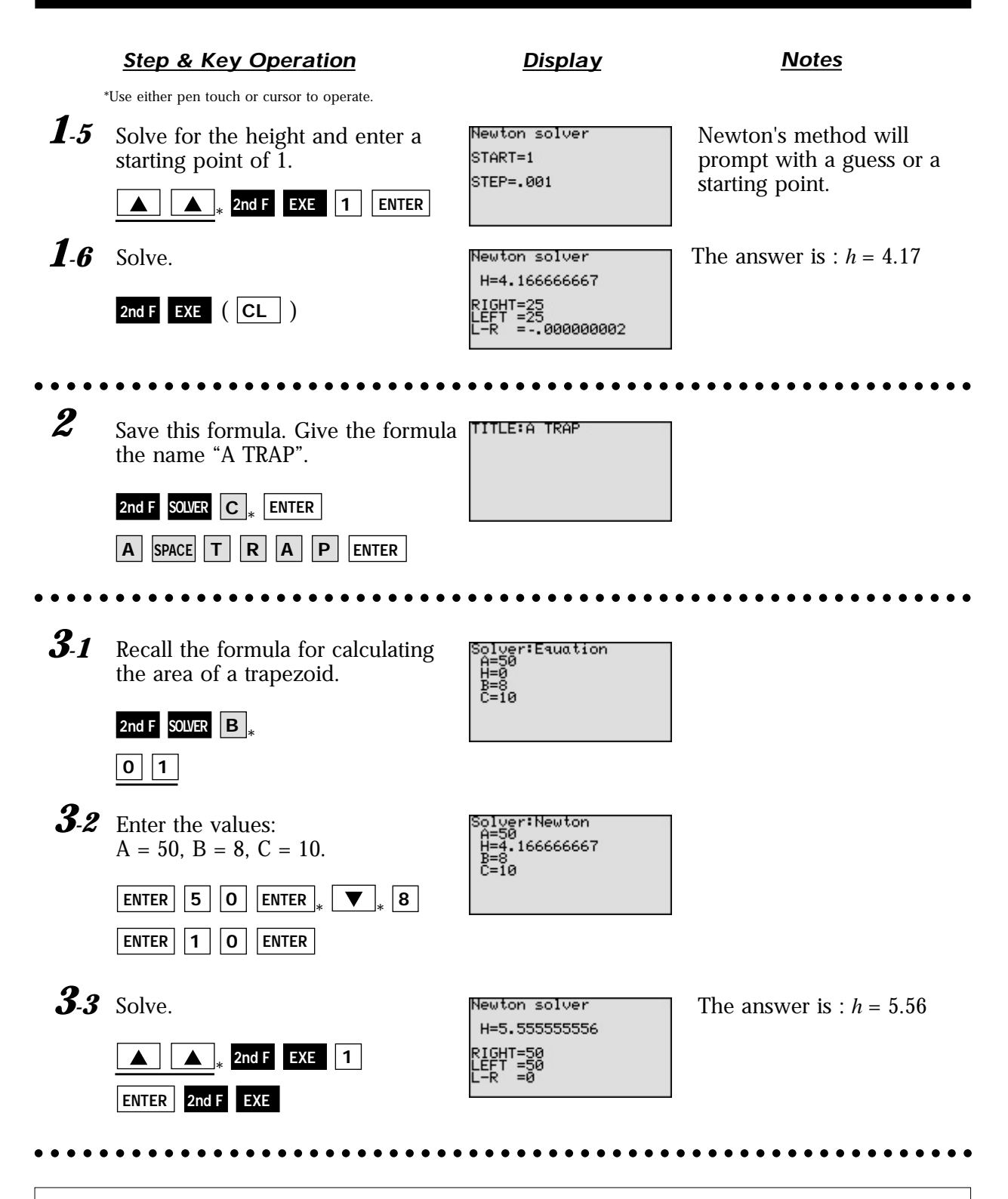

One very useful feature of the calculator is its ability to store and recall equations. The solution from various values for known variables can be easily obtained by recalling an equation which has been stored and giving values to the known variables in the Solver mode. If a starting point is known, Newton's method is useful for quick solution of a complicated equation.

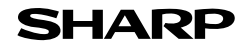

# **Graphing Polynomials and Tracing to Find the Roots**

A polynomial  $y = f(x)$  is an expression of the sums of several terms that contain different powers of the same originals. The roots are found at the intersection of the *x-*axis and the graph, i. e. when  $y = 0$ .

#### **Example**

Draw a graph of a polynomial and approximate the roots by using the Zoom-in and Trace features.

*1.* Graph the polynomial  $y = x^3 - 3x^2 + x + 1$ .

*2.* Approximate the left-hand root.

**3.** Approximate the middle root.

*4.* Approximate the right-hand root.

**Before Starting** Return all settings to the default value and delete all data. There may be differences in the results of calculations and graph plotting depending on the setting. Set the zoom to the decimal window:  $\boxed{\text{ZOOM}} \boxed{\text{A}}_*$  ( $\boxed{\text{ENTER}} \boxed{\text{ALPHA}} \boxed{\text{Y}}_*$  $\frac{1}{2}$ Setting the zoom factors to 5 :  $\vert$  **ZOOM**  $\vert$  **B**  $\vert$  **ENTER**  $\vert$  **5**  $\vert$  **ENTER**  $\vert$  **2nd F**  $\vert$  **QUIT** 

#### **Step & Key Operation Display Notes**

\*Use either pen touch or cursor to operate.

1-1 Enter the polynomial  $y = x^3 - 3x^2 + x + 1$ .

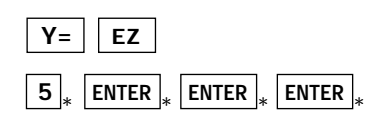

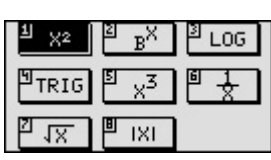

 $\mathrm{eV}$ =AX $^3$ +BX $^2$ +CX+D ⊠ү=A(X-H)<sup>⊃</sup>+К

 $1 = 88$ 

Enter the coefficients. *1-2*

#### **2nd F SUB**

\* \* **3 (-) ENTER 1 ENTER**

\* **1 1 ENTER ENTER**

Return to the equation display screen. *1-3*

#### **2nd F EXE**

*1-4* View the graph. **GRAPH**

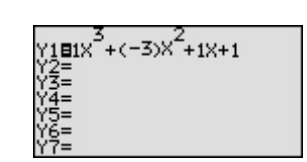

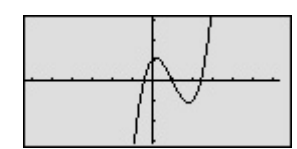

```
Display
```
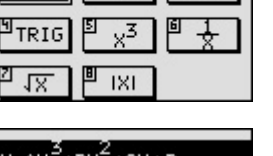

'ჳ

It may take few seconds for the graph to be drawn. Enter each coefficients when the cursor is displayed.

aaaaaaaaa aaaaaaaaaaaaaaaaaaaaaaaaaaaaaaaaaaaaaaaaaaaaaaaaaa

#### **Step & Key Operation**

**Display Notes**

\*Use either pen touch or cursor to operate.

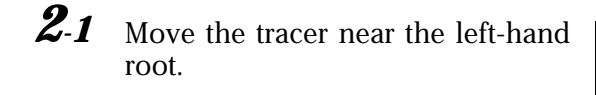

**TRACE**  $\bullet$  (repeatedly)

*2-2* Zoom in on the left-hand root.  $\boxed{\mathbf{A}}$   $\boxed{\mathbf{3}}$ 

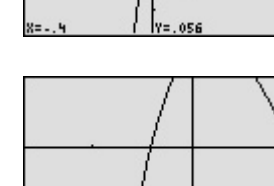

Tracer

Note that the tracer is flashing on the curve and the *x* and *y* coordinates are shown at the bottom of the screen.

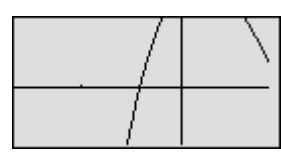

Move the tracer to approximate the root. *2-3*

 $*$  Or  $\bullet$  (repeatedly)

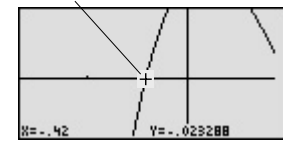

The root is :  $x = -0.42$ 

Return to the previous decimal viewing window. *3-1*

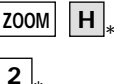

\*

**TRACE**

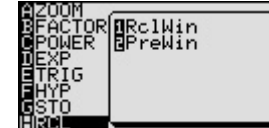

aaaaaaaaa aaaaaaaaaaaaaaaaaaaaaaaaaaaaaaaaaaaaaaaaaaaaaaaaaa

Tracer

Move the tracer to approximate the middle root. *3-2*

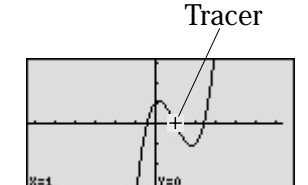

aaaaaaaaaaaaaaaaaaaaaaaaaaaaaaaaaaaaaaaaaaa aaaaaaaaaaaaaaa

The root is exactly  $x = 1$ . (Zooming is not needed to find a better approximate.)

 $\blacktriangleright$   $\parallel$  (repeatedly) **TRACE**

Move the tracer near the righthand root. Zoom in and move the tracer to find a better approximate. *4*

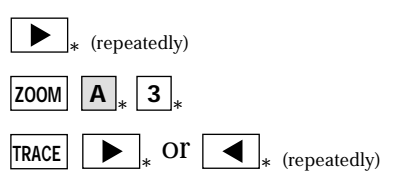

Tracer

The root is :  $x = 2.42$ 

The calculator allows the roots to be found (or approximated) visually by graphing a polynomial and using the Zoom-in and Trace features.

aaaaaaaaa aaaaaaaaaaaaaaaaaaaaaaaaaaaaaaaaaaaaaaaaaaaaaaaaaa

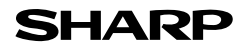

### **Graphing Polynomials and Jumping to Find the Roots**

A polynomial  $y = f(x)$  is an expression of the sums of several terms that contain different powers of the same originals. The roots are found at the intersection of the *x-* axis and the graph, i. e. when  $y = 0$ .

#### - Example -

Draw a graph of a polynomial and find the roots by using the Calculate feature.

*1*. Graph the polynomial  $y = x^4 + x^3 - 5x^2 - 3x + 1$ .

2. Find the four roots one by one.

There may be differences in the results of calculations and graph plotting depending on the setting. **Starting** Return all settings to the default value and delete all data. Setting the zoom factors to 5 :  $\mathsf{ZOOM} \left[ \mathbf{A} \right]$  **ENTER**  $\mathbf{A} \left[ \mathbf{ENTER} \right]$  **A**  $\mathbf{ENTER}$  **2nd F QUIT Before**

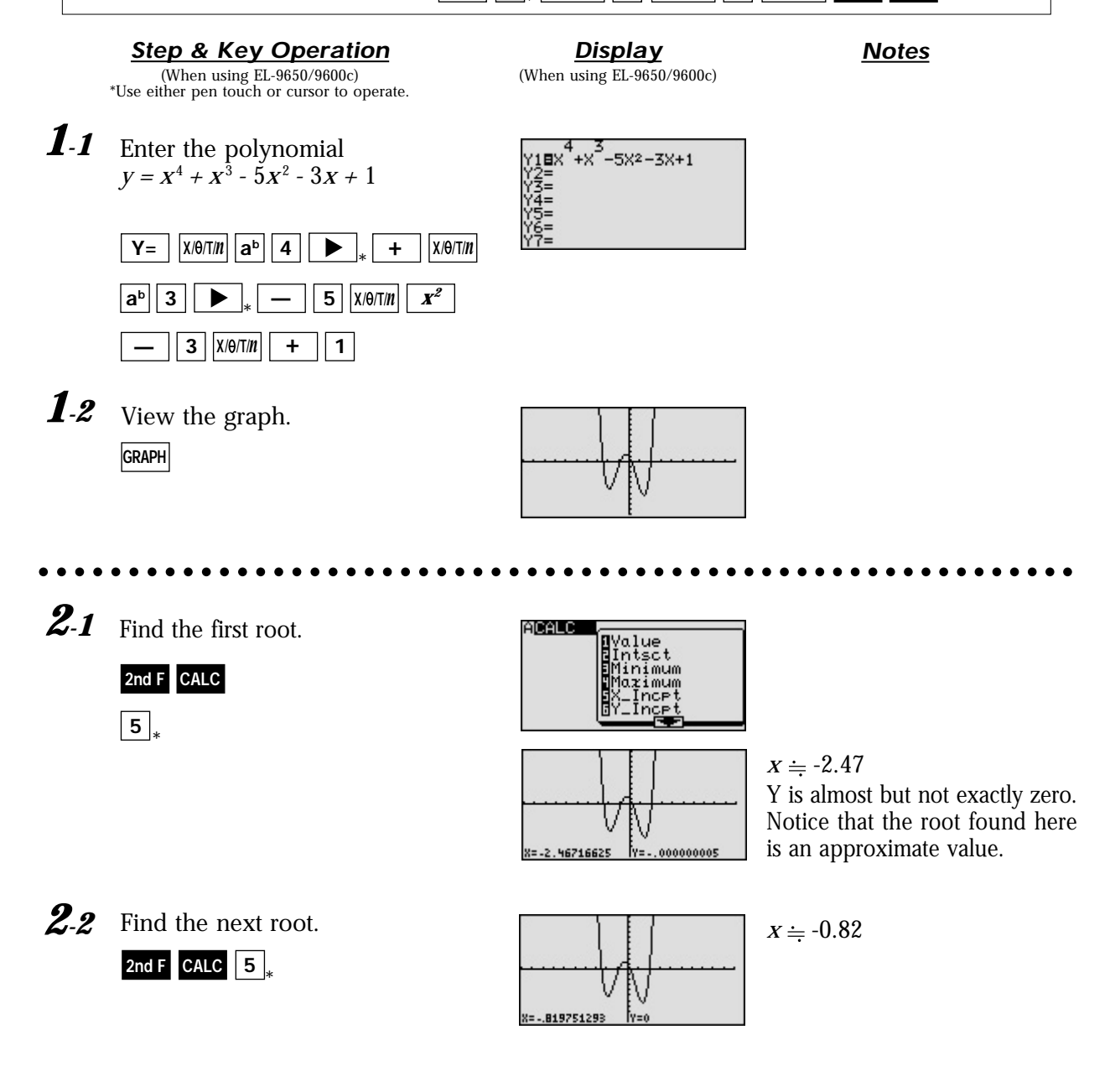

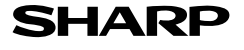

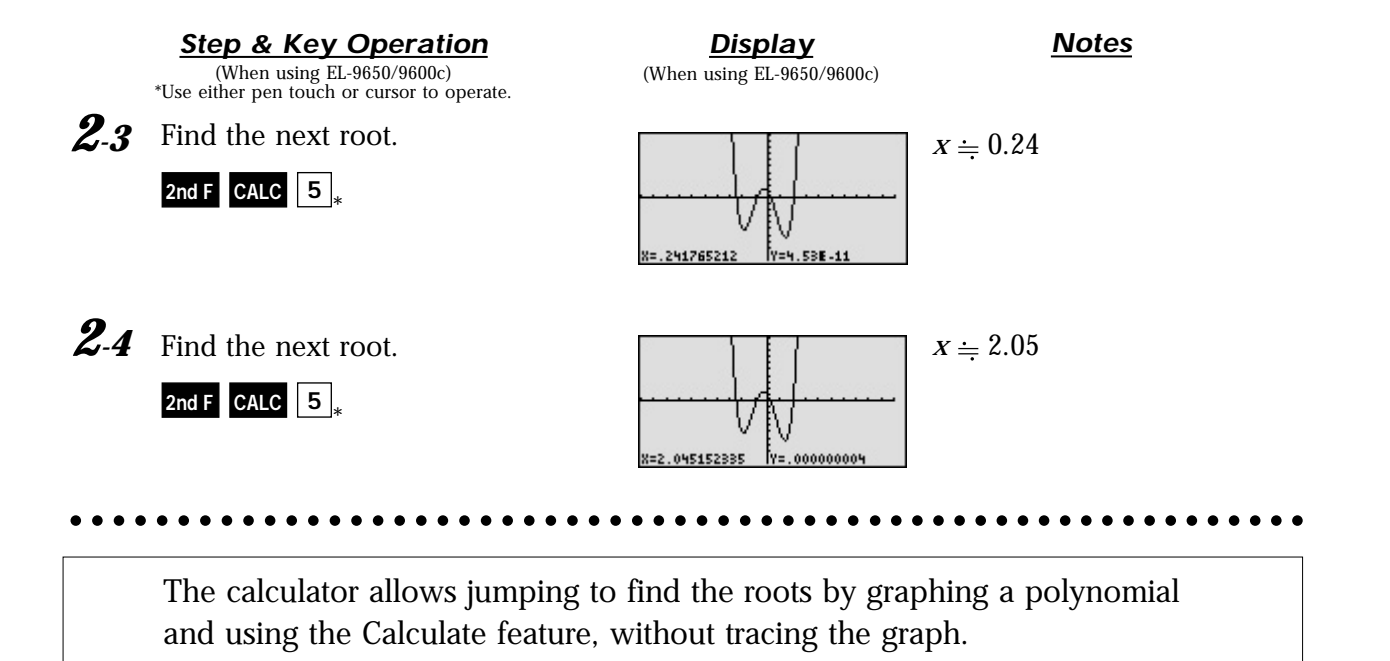

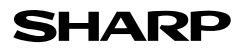

### **Solving a System of Equations by Graphing or Tool Feature**

A system of equations is made up of two or more equations. The calculator provides the Calculate feature and Tool feature to solve a system of equations. The Calculate feature finds the solution by calculating the intersections of the graphs of equations and is useful for solving a system when there are two variables, while the Tool feature can solve a linear system with up to six variables and six equations.

**Example**

Solve a system of equations using the Calculate or Tool feature. First, use the Calculate feature. Enter the equations, draw the graph, and find the intersections. Then, use the Tool feature to solve a system of equations.

*1.* Solve the system using the Calculate feature.

$$
\begin{cases}\ny = x^2 - 1 \\
y = 2x\n\end{cases}
$$

*2.* Solve the system using the Tool feature.

 $5x + y = 1$  $\left(-3x + y = -5\right)$ 

There may be differences in the results of calculations and graph plotting depending on the setting. **Starting** Return all settings to the default and delete all data. **Before**

Choose the viewing window "-5  $\times$  X  $\times$  5", "-10  $\times$  Y  $\times$  10" using Rapid window feature

 $WINDOWN$  **EZ 5** FENTER  $(GALPHA$   $\bullet$   $)$   $7$   $FINTER$   $4$   $FINTER$ 

 $\texttt{www} \mid \texttt{EZ} \mid \texttt{5} \mid_* \texttt{ENTER}_* \texttt{(ALPHA} \mid \blacktriangledown) \mid \texttt{7} \mid_* \texttt{ENTER}_* \mid \texttt{4} \mid_* \texttt{ENTER}_* \texttt{1}$ <br>As the Tool feature is only available on the EL-9650/9600c, the example 2 does not apply to the EL-9450/9400.

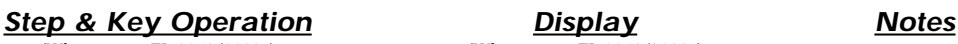

**Display** (When using EL-9650/9600c)

(When using EL-9650/9600c) \*Use either pen touch or cursor to operate.

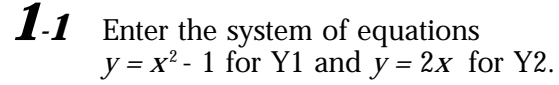

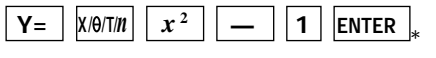

**2 <sup>X</sup>/ /T/***n*

1-2 View the graphs. **GRAPH**

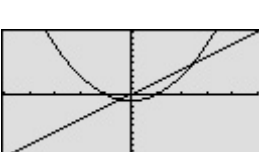

The find the left-hand intersection using the Calculate feature. *1-3*

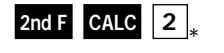

2nd F CALC 2  $\downarrow$ 

**1.4** Find the right-hand intersection by  $\sqrt{ }$  The answer is :  $x = 2.41$ accessing the Calculate feature again.

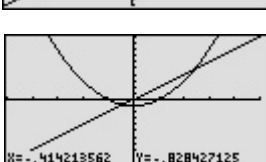

Note that the *x* and *y* coordinates are shown at the bottom of the screen. The answer is :  $x = -0.41$   $y = -0.83$ 

 $v = 4.83$ 

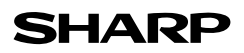

aaaaaaaaaaa aaaaaaaaaaaaaaaaaaaaaaaaaaaaaaaaaaaaaaaaaaaaaaaa

414213563

**Step & Key Operation** (When using EL-9650/9600c) \*Use either pen touch or cursor to operate.

**Display** (When using EL-9650/9600c) **Notes**

Access the Tool menu. Select the number of variables. *2-1*

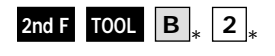

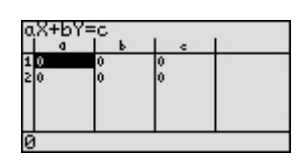

Using the system function, it is possible to solve simultaneous linear equations. Systems up to six variables and six equations can be solved.

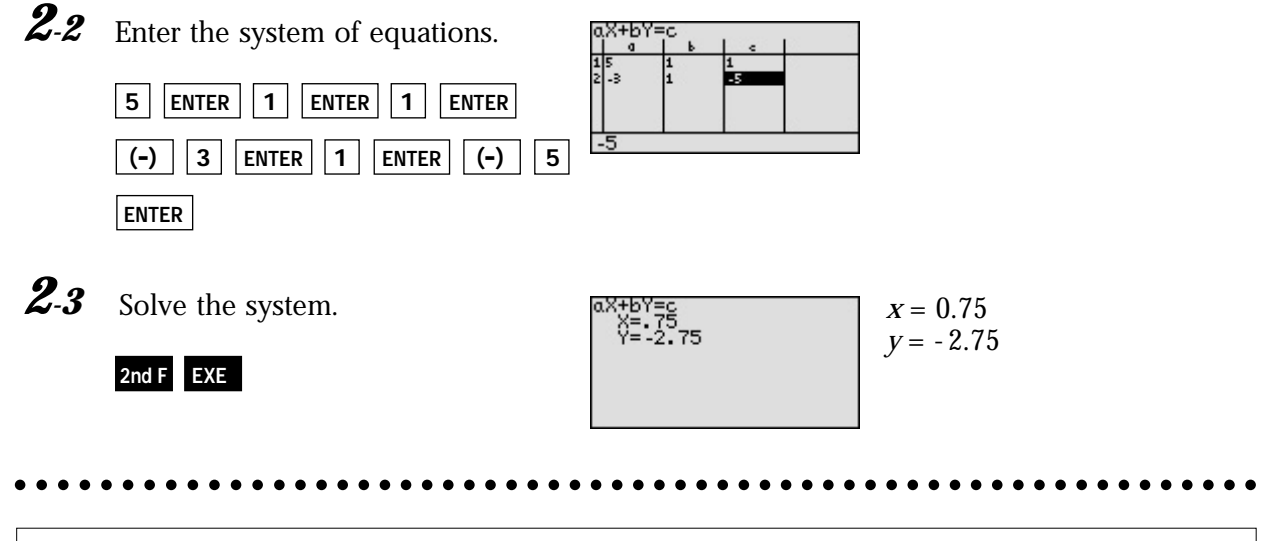

A system of equations can be solved easily by using the Calculate feature or Tool feature.

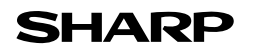

# **Entering and Multiplying Matrices**

A matrix is a rectangular array of elements in rows and columns that is treated as a single element. A matrix is often used for expressing multiple linear equations with multiple variables.

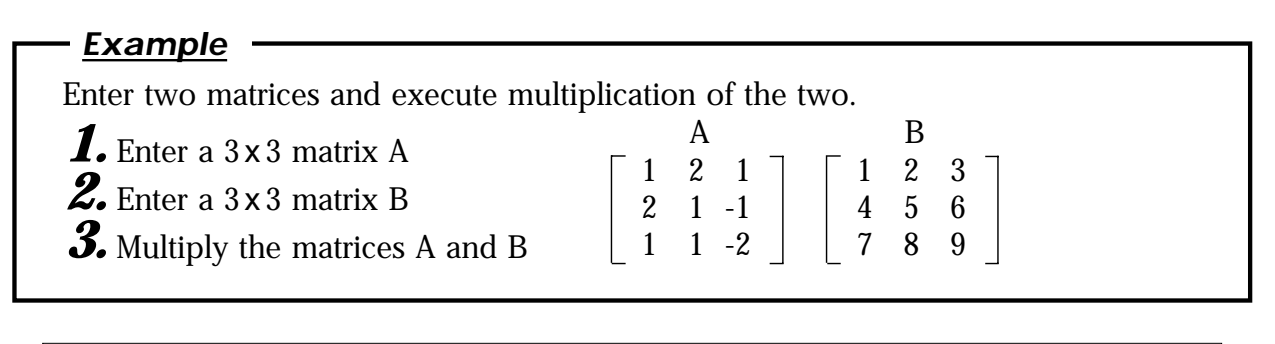

There may be differences in the results of calculations and graph plotting depending on the setting. **Starting** Return all settings to the default value and delete all data. **Before**

mat A :

**Step & Key Operation Display Notes** 

\*Use either pen touch or cursor to operate.

1-1 Access the matrix menu.

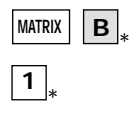

Set the dimension of the matrix at three rows by three columns. *1-2*

**3** | | ENTER | | **3** | | ENTER

the elements of the second row, and the elements of the third row. *1-3*

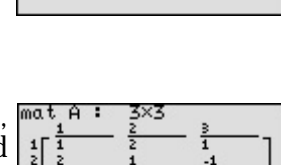

**Display**

Enter the elements of the first row,  $m$ <sup>at</sup>

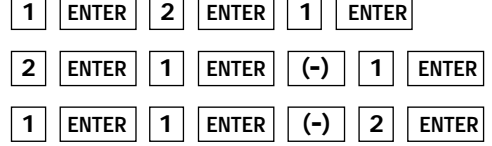

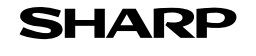

aaaaaaaaaaaa aaaaaaaaaaaaaaaaaaaaaaaaaaaaaaaaaaaaaaaaaaaaaaa

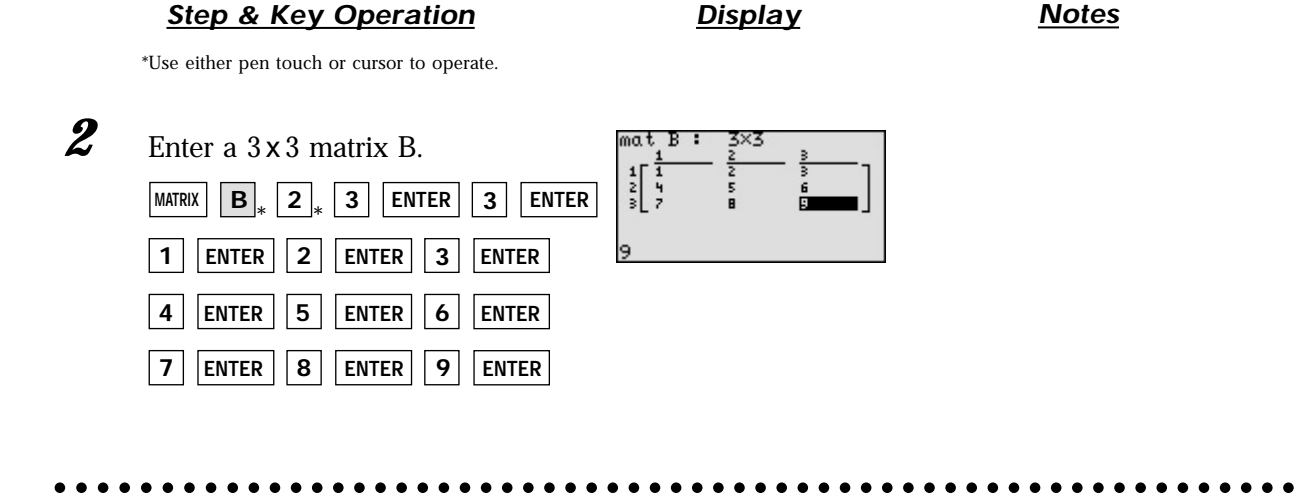

Multiply the matrices A and B together at the home screen. *3-1*

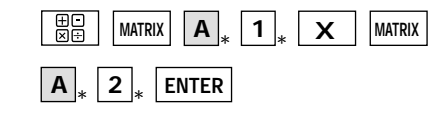

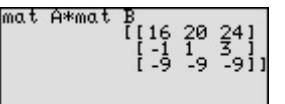

Matrix multiplication can be performed if the number of columns of the first matrix is equal to the number of rows of the second matrix. The sum of these multiplications  $(1 \cdot 1 + 2 \cdot 4 + 1 \cdot 7)$ is placed in the 1,1 (first row, first column) position of the resulting matrix. This process is repeated until each row of A has been multiplied by each column of B.

**3.2** Delete the input matrices for future use.

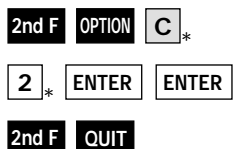

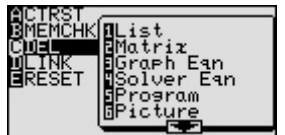

Matrix multiplication can be performed easily by the calculator.

aaaaaaaaaaaa aaaaaaaaaaaaaaaaaaaaaaaaaaaaaaaaaaaaaaaaaaaaaaa

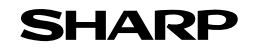

### **Solving a System of Linear Equations Using Matrices**

Each system of three linear equations consists of three variables. Equations in more than three variables cannot be graphed on the graphing calculator. The solution of the system of equations can be found numerically using the Matrix feature or the System solver in the Tool feature.

A system of linear equations can be expressed as  $AX = B$  (A, X and B are matrices). The solution matrix X is found by multiplying  $A<sup>1</sup>B$ . Note that the multiplication is "order sensitive" and the correct answer will be obtained by multiplying  $BA^{-1}$ . An inverse matrix  $A^{-1}$  is a matrix that when multiplied by A results in the identity matrix I ( $A<sup>-1</sup>$  x A=I). The identity matrix I is defined to be a square matrix  $(n \times n)$  where each position on the diagonal is 1 and all others are 0.

#### **Example**

**1.** Enter the 3x3 identity matrix in matrix A. Use matrix multiplication to solve a system of linear equations. B

*2.* Find the inverse matrix of the matrix B.

**3.** Solve the equation system.

 $x + 2y + z = 8$  $2x + y - z = 1$  $x + y - 2z = -3$ {

There may be differences in the results of calculations and graph plotting depending on the setting. Starting Return all settings to the default value and delete all data. **Before**

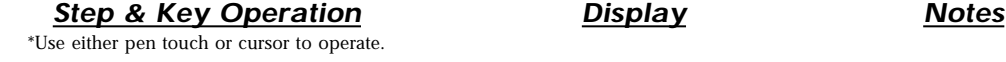

**Display**

identity 3

 1 2 1 2 1 -1 1 1 -2

1-1 Set up 3 x 3 identity matrix at the home screen.

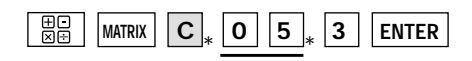

Save the identity matrix in matrix A. *1-2*

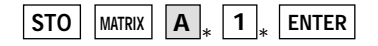

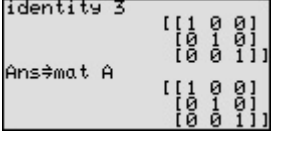

 $\begin{bmatrix} 1 & 0 & 0 \\ 0 & 1 & 0 \\ 0 & 0 & 1 \end{bmatrix}$ 

1-3 Confirm that the identity matrix is stored in matrix A.

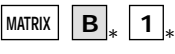

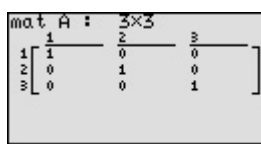

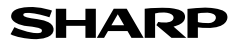

aaaaaaaaaaa aaaaaaaaaaaaaaaaaaaaaaaaaaaaaaaaaaaaaaaaaaaaaaaa

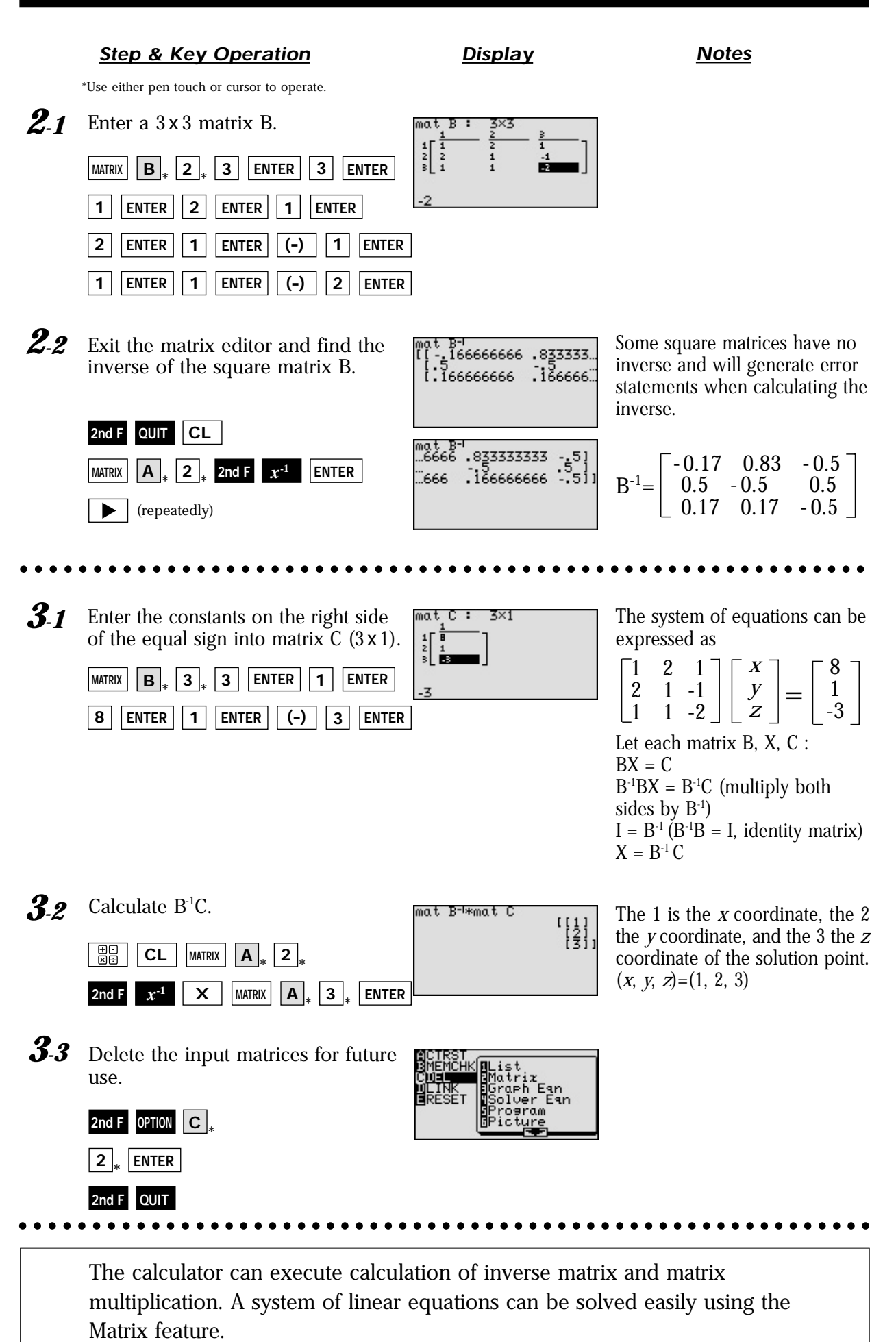

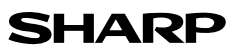

# **Solving Inequalities**

To solve an inequality, expressed by the form of  $f(x) \le 0$ ,  $f(x) \ge 0$ , or form of  $f(x) \le g(x)$ ,  $f(x) \ge g(x)$ , means to find all values that make the inequality true.

There are two methods of finding these values for one-variable inequalities, using graphical techniques. The first method involves rewriting the inequality so that the right-hand side of the inequality is 0 and the left-hand side is a function of *x*. For example, to find the solution to  $f(x) < 0$ , determine where the graph of  $f(x)$  is below the *x*-axis. The second method involves graphing each side of the inequality as an individual function. For example, to find the solution to  $f(x) < g(x)$ , determine where the graph of  $f(x)$  is below the graph of  $g(x)$ .

#### **Example**

Solve an inequality in two methods.

**1.** Solve 3(4 - 2*x*)  $\geq$  5 - *x*, by rewriting the right-hand side of the inequality as 0.

**2.** Solve 3(4 - 2*x*)  $\geq$  5 - *x*, by shading the solution region that makes the inequality true.

There may be differences in the results of calculations and graph plotting depending on the setting. **Starting** Return all settings to the default value and delete all data. **Before**

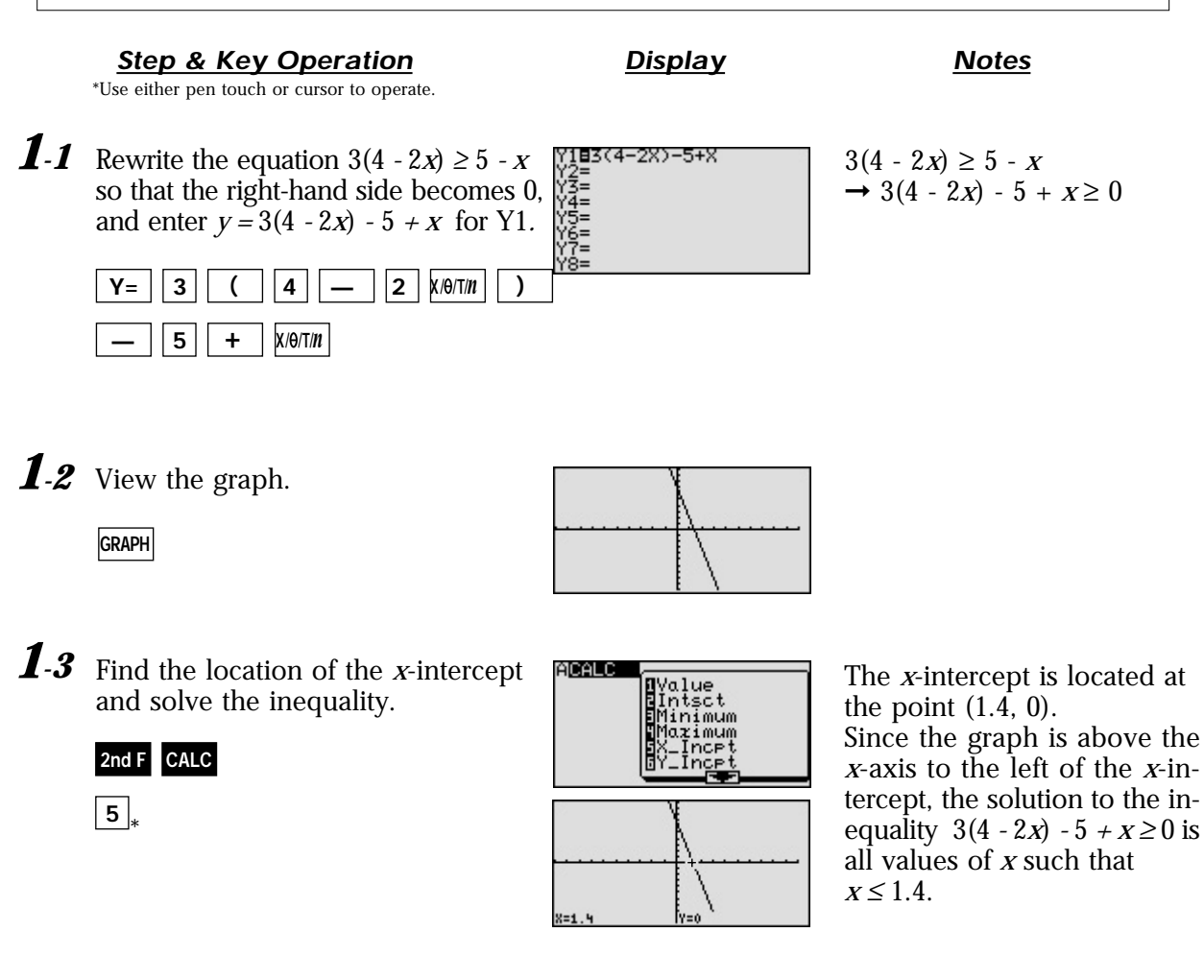

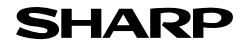

aaaaaaaaaaaaaaaaaaaaaaaaaaaaaaaaaaaaaaaaaaa aaaaaaaaaaaaaaa

#### **Step & Key Operation Notes Notes**

\*Use either pen touch or cursor to operate.

**Display**

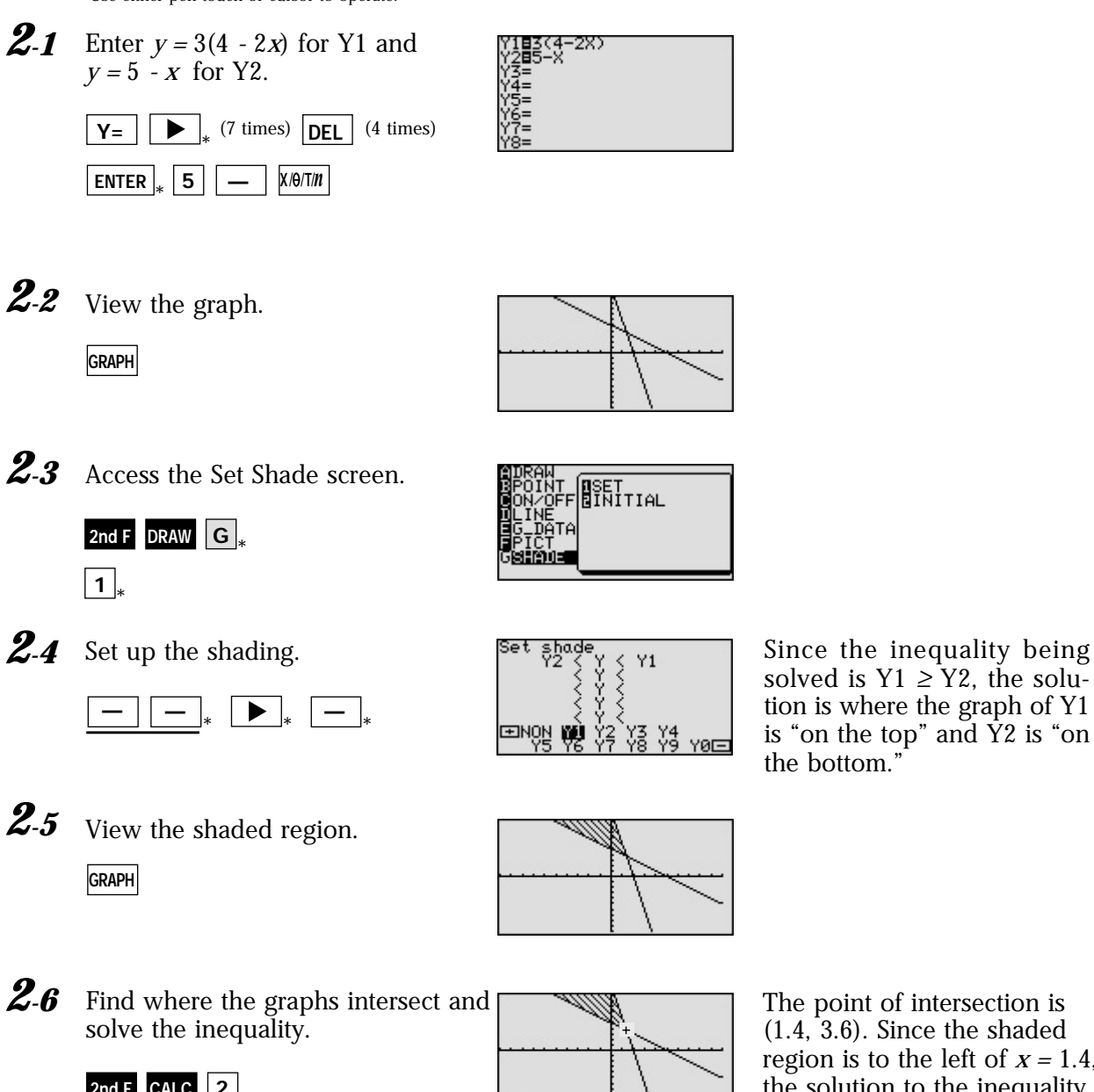

solved is  $Y1 \geq Y2$ , the solution is where the graph of Y1 is "on the top" and  $\overline{Y}2$  is "on the bottom."

2nd F CALC 2  $\downarrow$ 

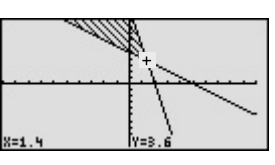

yar=

The point of intersection is  $(1.4, 3.6)$ . Since the shaded region is to the left of *x =* 1.4, the solution to the inequality  $3(4 - 2x) \ge 5 - x$  is all values of *x* such that *x* <sup>≤</sup> 1.4.

aaaaaaaaaaaaaaaaaaaaaaaaaaaaaaaaaaaaaaaaaaa aaaaaaaaaaaaaaa

Graphical solution methods not only offer instructive visualization of the solution process, but they can be applied to inequalities that are often difficult to solve algebraically. The EL-9650/9600c allows the solution region to be indicated visually using the Shade feature. Also, the points of intersection can be obtained easily.

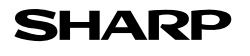

# **Solving Double Inequalities**

The solution to a system of two inequalities in one variable consists of all values of the variable that make each inequality in the system true. A system  $f(x) \ge a$ ,  $f(x) \le b$ , where the same expression appears on both inequalities, is commonly referred to as a "double" inequality and is often written in the form  $a \le f(x) \le b$ . Be certain that both inequality signs are pointing in the same direction and that the double inequality is only used to indicate an expression in *x* "trapped" in between two values. Also *a* must be less than or equal to *b* in the inequality  $a \le f(x) \le b$  *or*  $b \ge f(x) \ge a$ .

**Example**

Solve a double inequality, using graphical techniques.

 $2x - 5 \ge -1$  $2x - 5 \le 7$ 

There may be differences in the results of calculations and graph plotting depending on the setting. **Starting** Return all settings to the default value and delete all data. **Before**

**Step & Key Operation Notes Display Notes** (When using EL-9650/9600c) \*Use either pen touch or cursor to operate.

*1* Enter  $y = -1$  for Y1,  $y = 2x - 5$  for Y2, and  $y = 7$  for Y3.

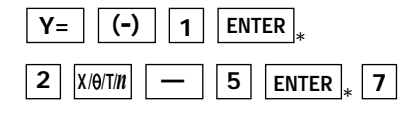

**Display** (When using EL-9650/9600c)

> The "double" inequality given can also be written to

 $-1 \leq 2x - 5 \leq 7$ .

2 View the lines.

**GRAPH**

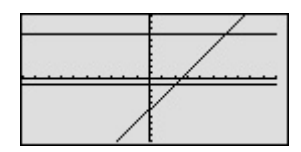

**3** Find the point of intersection. **PERLE**  $y = 2x - 5$  and

\* **2nd F CALC 2**

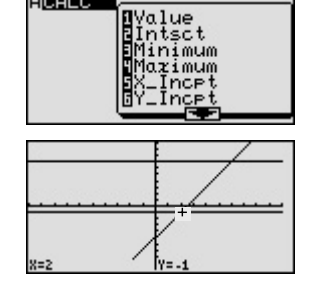

 $y = -1$  intersect at  $(2, -1)$ .

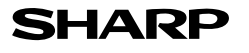

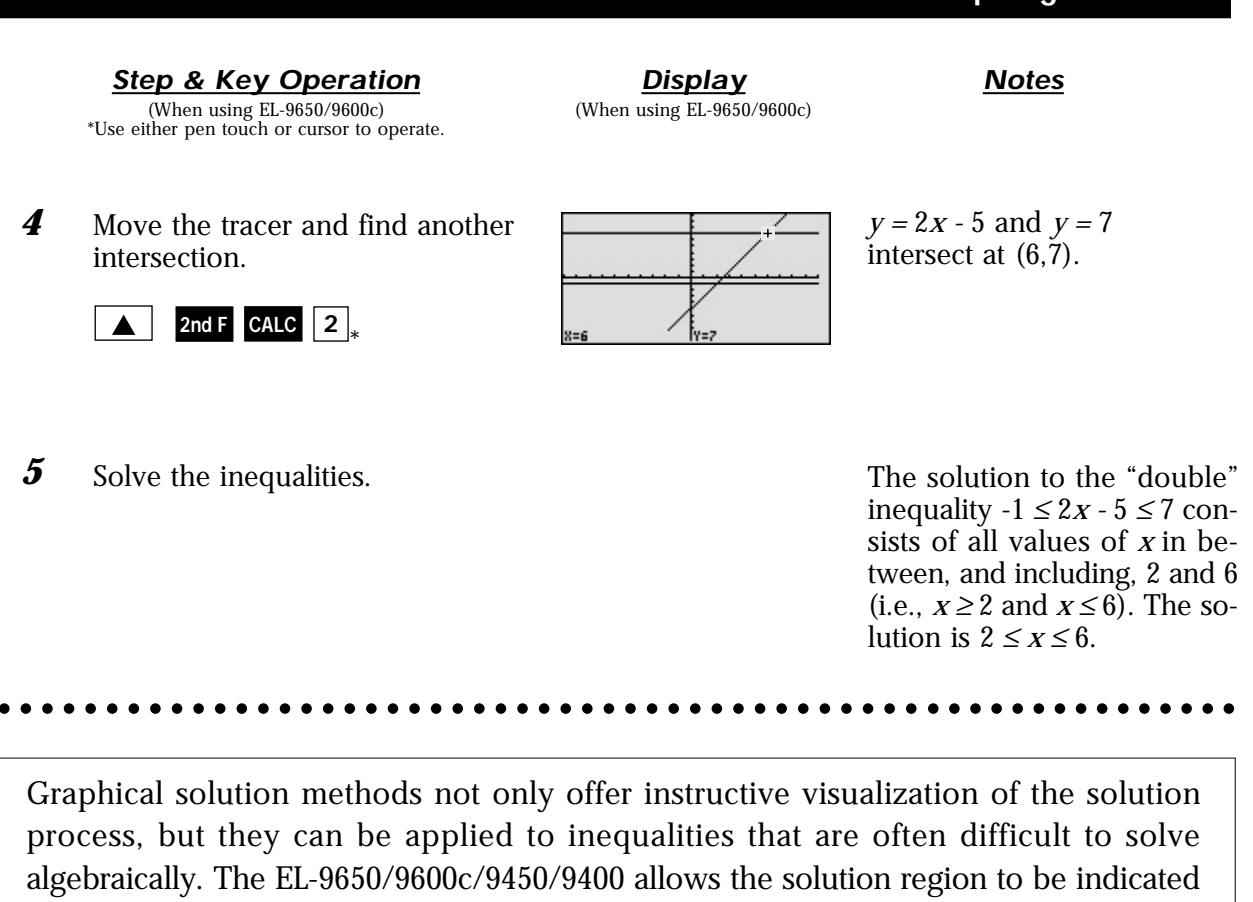

visually using the Shade feature. Also, the points of intersection can be obtained easily.

**EL-9650/9600c/9450/9400 Graphing Calculator**

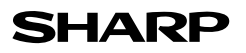

### **System of Two-Variable Inequalities**

The solution region of a system of two-variable inequalities consists of all points (*a, b*) such that when  $x = a$  and  $y = b$ , all inequalities in the system are true. To solve two-variable inequalities, the inequalities must be manipulated to isolate the *y* variable and enter the other side of the inequality as a function. The calculator will only accept functions of the form  $y =$  (where *y* is defined explicitly in terms of *x*).

**Example** Solve a system of two-variable inequalities by shading the solution region.  $2x + y \ge 1$  $x^2 + y \le 1$ **Before** There may be differences in the results of calculations and graph plotting depending on the setting. **Starting** Return all settings to the default value and delete all data.  $\vert$ ) | 7 | Set the zoom to the decimal window:  $\textbf{Z}$  **ZOOM**  $\textbf{A}$  **A**  $\textbf{A}$  **ENTER**  $\textbf{Z}$  **2nd F**  $\textbf{X}$  **7 Step & Key Operation Consumersion Display Notes Display** (When using EL-9650/9600c) (When using EL-9650/9600c) \*Use either pen touch or cursor to operate. *1* Rewrite each inequality in the system  $2x + y \geq 1 \rightarrow y \geq 1 - 2x$ so that the left-hand side is *y* : *x*<sup>2</sup> *+ y* ≤ 1 → *y* ≤ 1 - *x*<sup>2</sup> **2** Enter  $y = 1 - 2x$  for Y1 and  $y = 1 - x^2$ Y181–2X<br>Y281–X2 for Y2.  $Y = ||1|| - ||2$ **— <sup>X</sup>/ /T/***n* **ENTER** \* **— <sup>X</sup>/ /T/***n*  $x^2$ **1** *3* Access the set shade screen ∏SET<br>NinitiaL **2nd F DRAW G**  $\big|$ \* **1** Shade the points of *y* -value so that *4* shade<br>Y1 Y2  $Y1 \leq y \leq Y2$ . **— ——** (Elliopter) ₩ V§ V\$ Y⊘⊟ \* \* \* The intersections are (0, 1) **5** Graph the system and find the and (2, -3) intersections. **GRAPH**  $2$  and F CALC  $2$   $*$  2nd F CALC  $2$   $*$ 

**6** Solve the system. The solution is  $0 \le x \le 2$ .

Graphical solution methods not only offer instructive visualization of the solution process, but they can be applied to inequalities that are often difficult to solve algebraically. The EL-9650/9600c/9450/9400 allows the solution region to be indicated visually using the Shade feature. Also, the points of intersection can be obtained easily.

aaaaaaaaaaaaaaaaaaaaaaaaaaaaaaaaaaaaaaaaaaa aaaaaaaaaaaaaaa

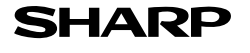

### **Graphing Solution Region of Inequalities**

The solution region of an inequality consists of all points  $(a, b)$  such that when  $x = a$ , and  $y = b$ , all inequalities are true.

**Example**

Check to see if given points are in the solution region of a system of inequalities.

*1.* Graph the solution region of a system of inequalities:  $x + 2y \le 1$  $x^2 + y \ge 4$ *2.* Which of the following points are within the solution region?  $(-1.6, 1.8), (-2, -5), (2.8, -1.4), (-8, 4)$ 

There may be differences in the results of calculations and graph plotting depending on the setting. **Starting** Return all settings to the default value and delete all data. **Before**

> **Display** (When using EL-9650/9600c)

**Step & Key Operation Display Notes** (When using EL-9650/9600c) \*Use either pen touch or cursor to operate.

- 1-1 Rewrite the inequalities so that the left-hand side is *y.*
- **1.2** Enter  $y = \frac{1-x}{2}$  for Y1 and  $y = 4 - x^2$  for Y2.  $\frac{2}{5}$

**Y= a/b 1**

 $\overline{\mathbf{v}}$ 

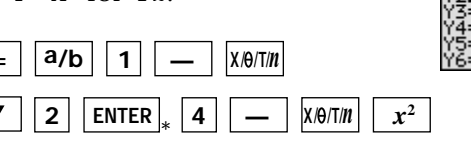

**1.3** Set the shade and view the solution  $\frac{\text{Set}\ \text{space}}{Y^2} \leq \frac{Y}{Y}$ region.

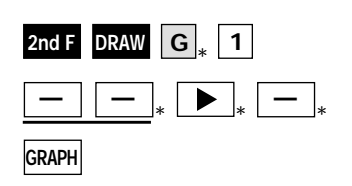

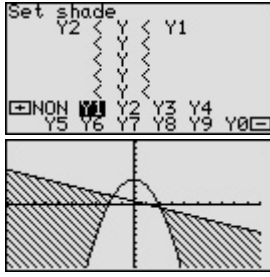

2.1 Set the display area (window) to :  $-9 < X < 3, -6 < Y < 5.$ 

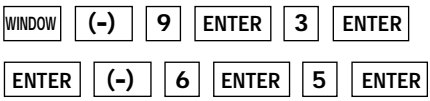

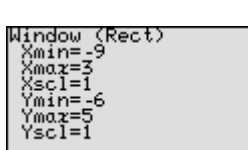

$$
x + 2y \le 1 \rightarrow y \le \frac{1-x}{2}
$$
  

$$
x^2+y \ge 4 \rightarrow y \ge 4 - x^2
$$

$$
x + 2y \le 1 \rightarrow y \le \frac{1}{2}
$$
  

$$
x^2+y \ge 4 \rightarrow y \ge 4 - x^2
$$

$$
Y2 \le y \le Y1
$$

**Step & Key Operation Notes Notes** (When using EL-9650/9600c) \*Use either pen touch or cursor to operate.

**Display** (When using EL-9650/9600c)

Use the cursor to check the position *2-2* of each point. (Zoom in as necessary).

 $\blacktriangledown$ 

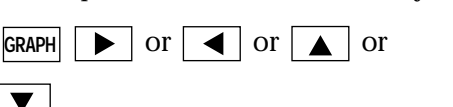

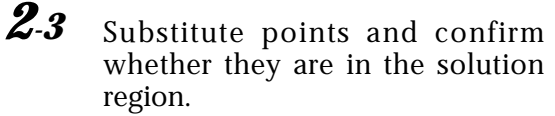

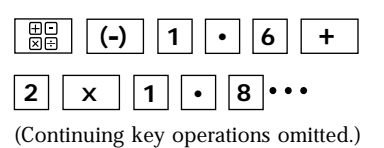

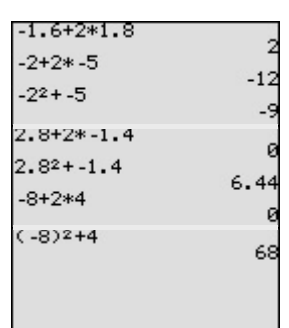

Points in the solution region are (2.8, -1.4) and (-8, 4). Points outside the solution region are (-1.6, 1.8) and  $(-2, -5)$ .

 $\cdot$ (-1.6, 1.8): -1.6 + 2 × 1.8 = 2<br>  $\rightarrow$  This does not materialize.  $\cdot$  (-2, -5):  $-2 + 2 \times (-5) = -12$  $(-2)^2 + (-5) = -1$  $\rightarrow$  This does not materialize.<br>  $\cdot$  (2.8, -1.4): 2.8 + 2 × (-1.4) = 0  $(2.8)^{2} + (-1.4) = 6.44$  $\rightarrow$  This materializes.<br>  $\cdot$  (-8, 4):  $-8 + 2 \times 4 = 0$  $(-8)^2 + 4 = 68$  $\rightarrow$  This materializes.

#### aaaaaaaaaaaaaaaaaaaaaaaaaaaaaaaaaaaaaaaaaaa aaaaaaaaaaaaaaa

Graphical solution methods not only offer instructive visualization of the solution process, but they can be applied to inequalities that are often very difficult to solve algebraically. The EL-9650/9600c/9450/9400 allows the solution region to be indicated visually using the Shading feature. Also, the free-moving tracer or Zoom-in feature will allow the details to be checked visually.

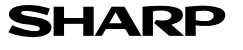

### **Slope and Intercept of Absolute Value Functions**

The absolute value of a real number  $x$  is defined by the following:

$$
|x| = \qquad x \text{ if } x \ge 0
$$
  
-x if  $x \le 0$ 

If *n* is a positive number, there are two solutions to the equation  $|f(x)| = n$  because there are exactly two numbers with the absolute value equal to *n: n* and -*n.* The existence of two distinct solutions is clear when the equation is solved graphically.

An absolute value function can be presented as  $y = a|x-h| + k$ . The graph moves as the changes of slope *a, x-*intercept *h,* and *y-*intercept *k.*

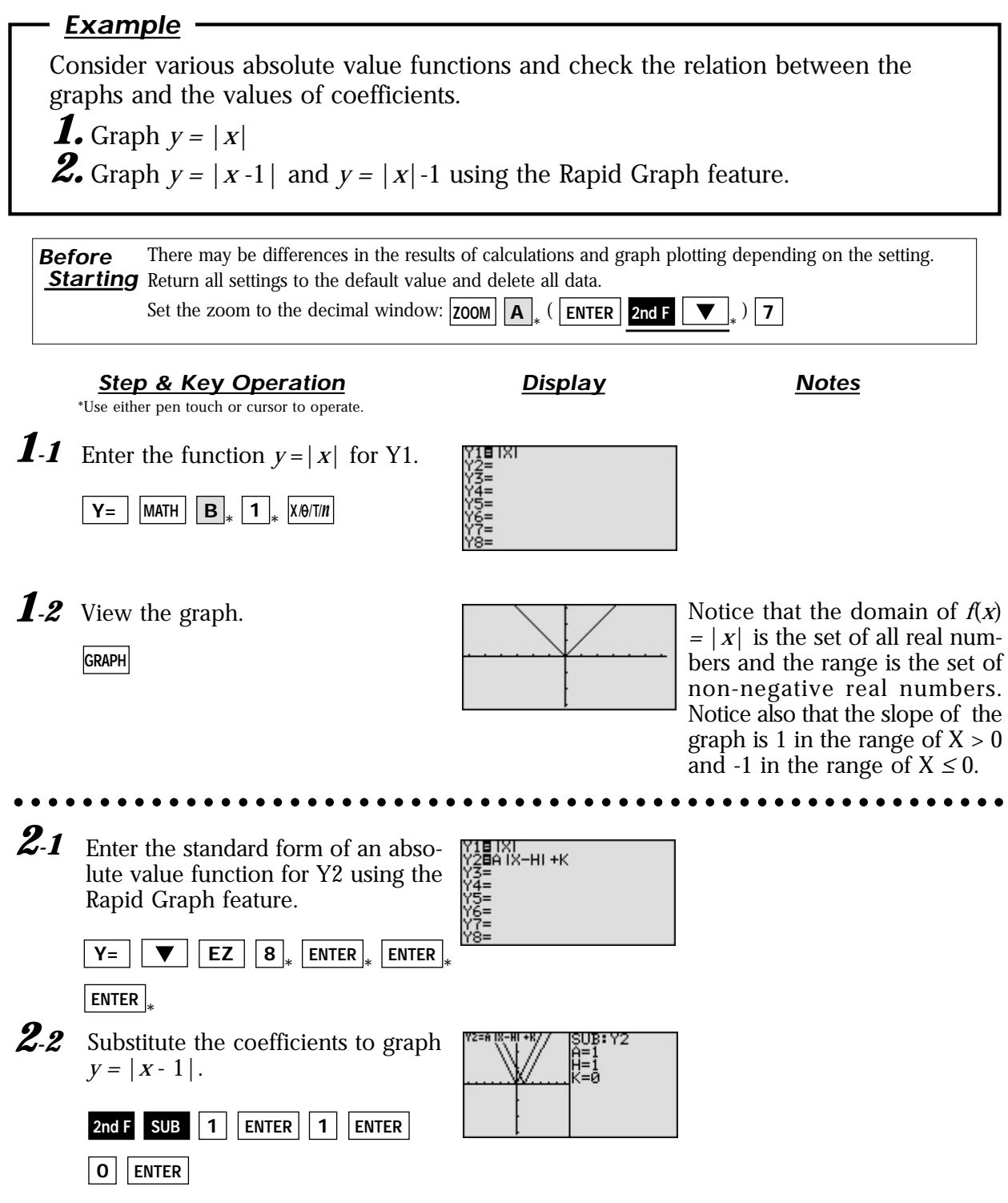

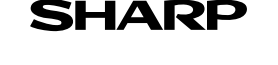

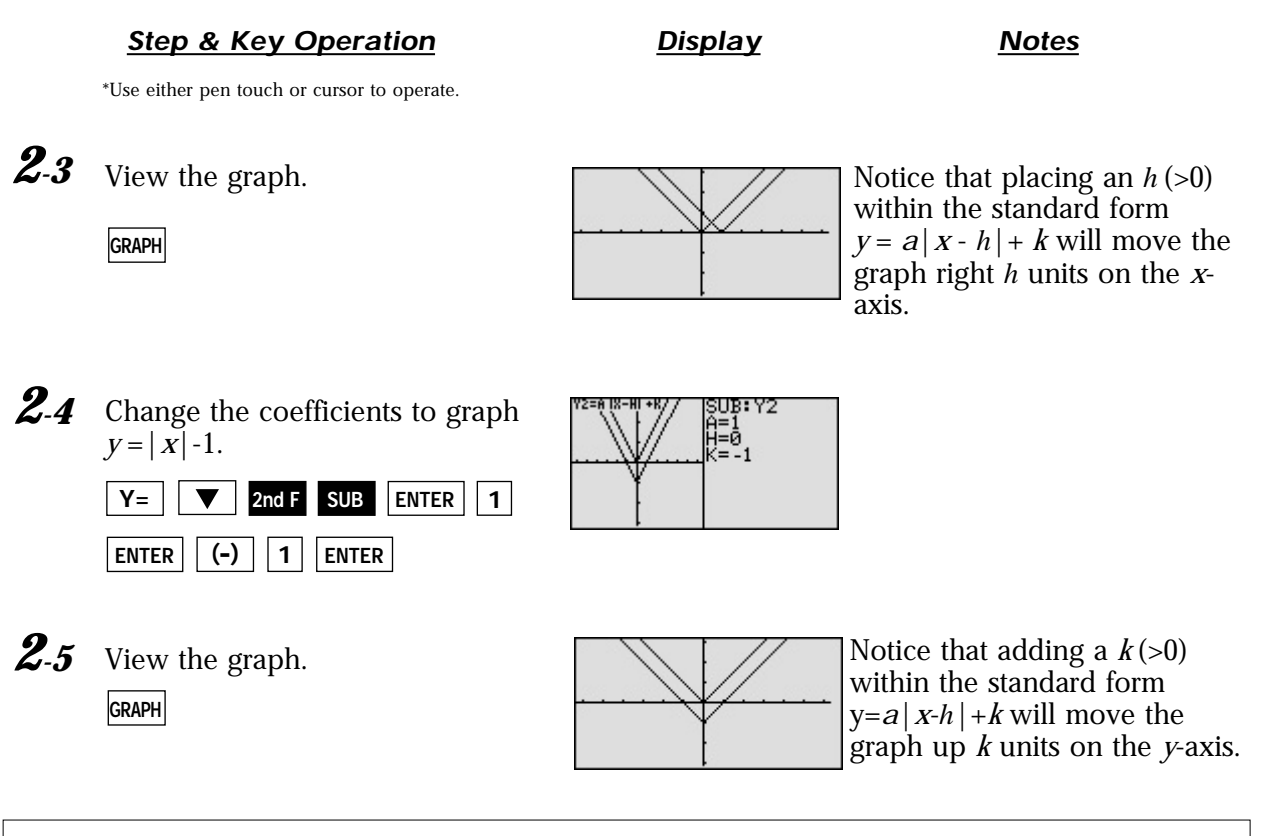

The EL-9650/9600c shows absolute values with  $| \cdot |$ , just as written on paper, by using the Equation editor. Use of the calculator allows various absolute value functions to be graphed quickly and shows their characteristics in an easy-to-understand manner.

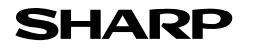

### **Shifting a graph of Absolute Value Functions**

The absolute value of a real number  $x$  is defined by the following:

$$
|x| = \qquad x \text{ if } x \ge 0
$$
  
-x if  $x \le 0$ 

If *n* is a positive number, there are two solutions to the equation  $|f(x)| = n$  because there are exactly two numbers with the absolute value equal to *n: n* and -*n.* The existence of two distinct solutions is clear when the equation is solved graphically.

An absolute value function can be presented as  $y = a|x-h| + k$ . The graph moves as the changes of slope *a, x-*intercept *h,* and *y-*intercept *k.*

**Example**

Move and change graphs of absolute value function  $y = |x|$  to check the relation between the graphs and the values of coefficients.

*1.* Move the graph  $y = |x|$  downward by 2 using the Shift feature.

**2.** Move the graph  $y = |x|$  to the right by 2 using the Shift feature.

**3.** Pinch the slope of  $y = |x|$  to 2 or minus using the Change feature.

There may be differences in the results of calculations and graph plotting depending on the setting. **Starting** Return all settings to the default value and delete all data. **Before**

**Step & Key Operation Consumersion Notes Notes** (When using EL-9650/9600c) \*Use either pen touch or cursor to operate.

**Display** (When using EL-9650/9600c)

*1-1* Access the Shift feature. Select  $y = |x|$ .

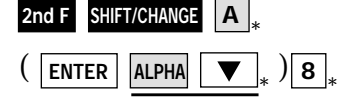

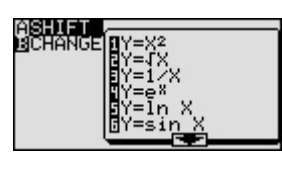

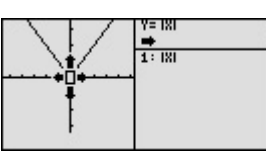

- **1.2** Move the graph downward by 2.  $\sqrt{\frac{y m}{n+m}}$   $y = |x| \text{ changes to } y = |x| 2$
- *1-3* Save the new graph and look at the relationship of the function and the graph.

**ENTER**

 $\blacksquare$ 

\*

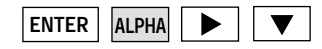

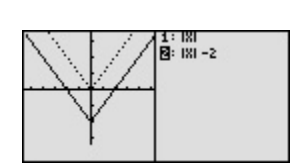

The graph of the equation that is highlighted is shown by a solid line. Notice that the *y*intercept *k* in the standard form  $y = a|x - h| + k$  takes charge of vertical movement of the graph.

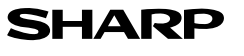

**Step & Key Operation Display Notes** (When using EL-9650/9600c) \*Use either pen touch or cursor to operate.

**Display** (When using EL-9650/9600c)

by 2.

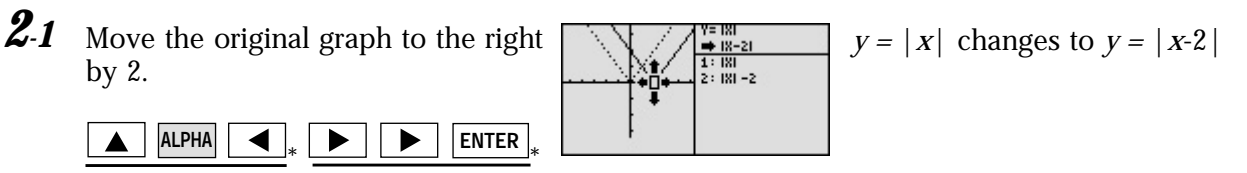

*2-2* Save the new graph and look at the relationship of the function and the graph.

\* <u>\* \* \* \*</u> \*

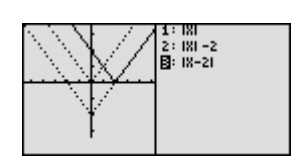

aaaaaaaaaaaaaaaaaaaaaaaaaaaaaaaaaaaaaaaaaaa aaaaaaaaaaaaaaa

ASHIFT<br>BCHANGE

Notice that the function *h* in the standard form  $y = a|x - h| + k$  takes charge of horizontal movement of the graph.

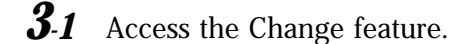

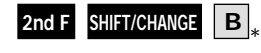

**ENTER ALPHA**

**ALPHA**

**3-2** Select  $y = |x|$ .

\* **3**

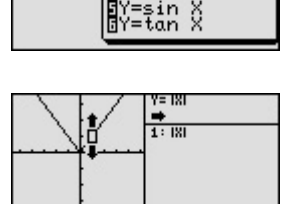

/=√X<br>/= |XI<br>/=≏×

*3-3* Make the slope of the graph steeper. Save the new graph.

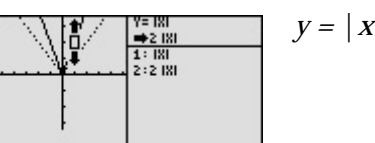

/=2 IXI  $+181$ <br> $1:181$ : 2 181<br>: 4 181

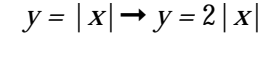

 $y = |X| \rightarrow y = -|X|$ 

**ENTER**  $\blacktriangle$ **ENTER**

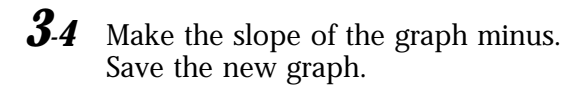

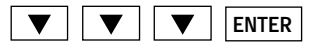

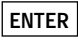

*3-5*

Look at the relationship of the function and the graph.

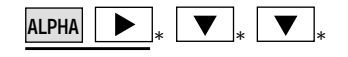

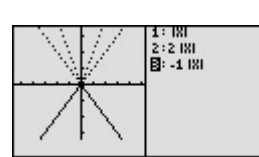

Notice that the coefficient *a* in the standard form  $y = a |x - h|$  + k takes charge of changing the slope.

EL-9650/9600c/9450/9400 shows absolute values with  $| \cdot |$ , just as written on paper, by using the Equation editor. Use of the calculator allows various absolute value functions to be graphed quickly and shows their characteristics in an easy-to-understand manner. The Shift/Change feature of the EL-9650/9600c/9450/9400 allows visual understanding of how graph changes affect the form of absolute value functions.

aaaaaaaaaaaaaaaaaaaaaaaaaaaaaaaaaaaaaaaaaaa aaaaaaaaaaaaaaa

### **Solving Absolute Value Equations**

The absolute value of a real number *x* is defined by the following:

$$
|x| = \qquad x \text{ if } x \ge 0
$$
  
-x if  $x \le 0$ 

If *n* is a positive number, there are two solutions to the equation  $|f(x)| = n$  because there are exactly two numbers with the absolute value equal to *n: n* and -*n.* The existence of two distinct solutions is clear when the equation is solved graphically.

#### **Example**

Solve an absolute value equation  $|5 - 4x| = 6$ 

There may be differences in the results of calculations and graph plotting depending on the setting. **Starting** Return all settings to the default value and delete all data. **Before**

### **Step & Key Operation Display Notes**

- (When using EL-9650/9600c) \*Use either pen touch or cursor to operate.
- *1* Enter  $y = \frac{15 4x}{\text{ for } Y1.}$ Enter  $y = 6$  for Y2.

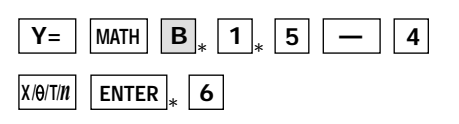

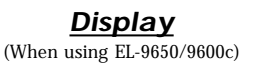

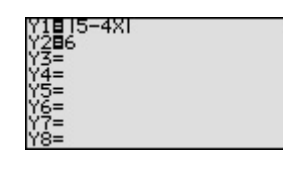

**GRAPH**

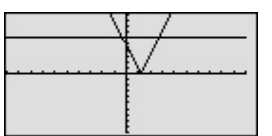

**2** View the graph.  $\begin{array}{ccc}\n\bullet & \bullet \\
\bullet & \bullet\n\end{array}$  There are two points of intersection of the absolute value graph and the horizontal line  $y = 6$ .

**3** Find the points of intersection of the two graphs and solve.

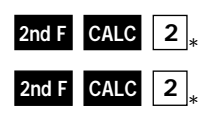

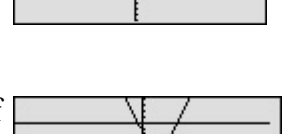

The solution to the equation  $|5 - 4x| = 6$  consists of the two values -0.25 and 2.75. Note that although it is not as intuitively obvious, the solution could also be obtained by finding the *x*-intercepts of the function  $y = \frac{15x - 4}{1 - 6}$ .

aaaaaaaaaaaaaaaaaaaaaaaaaaaaaaaaaaaaaaaaaaa aaaaaaaaaaaaaaa

The EL-9650/9600c/9450/9400 shows absolute values with  $| \cdot |$ , just as written on paper, by using the Equation editor. The graphing feature of the calculator shows the solution of the absolute value function visually.

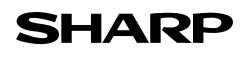

### **Solving Absolute Value Inequalities**

To solve an inequality means to find all values that make the inequality true. Absolute value inequalities are of the form  $|f(x)| < k$ ,  $|f(x)| \le k$ ,  $|f(x)| > k$ , or  $|f(x)| \ge k$ . The graphical solution to an absolute value inequality is found using the same methods as for normal inequalities. The first method involves rewriting the inequality so that the right-hand side of the inequality is 0 and the left-hand side is a function of *x.* The second method involves graphing each side of the inequality as an individual function.

#### **Example**

Solve absolute value inequalities in two methods.

**1.** Solve  $|20 - \frac{6x}{5}| < 8$  by rewriting the inequality so that the right-hand side of the inequality is zero. 5

**2.** Solve  $|3.5x + 4| > 10$  by shading the solution region.

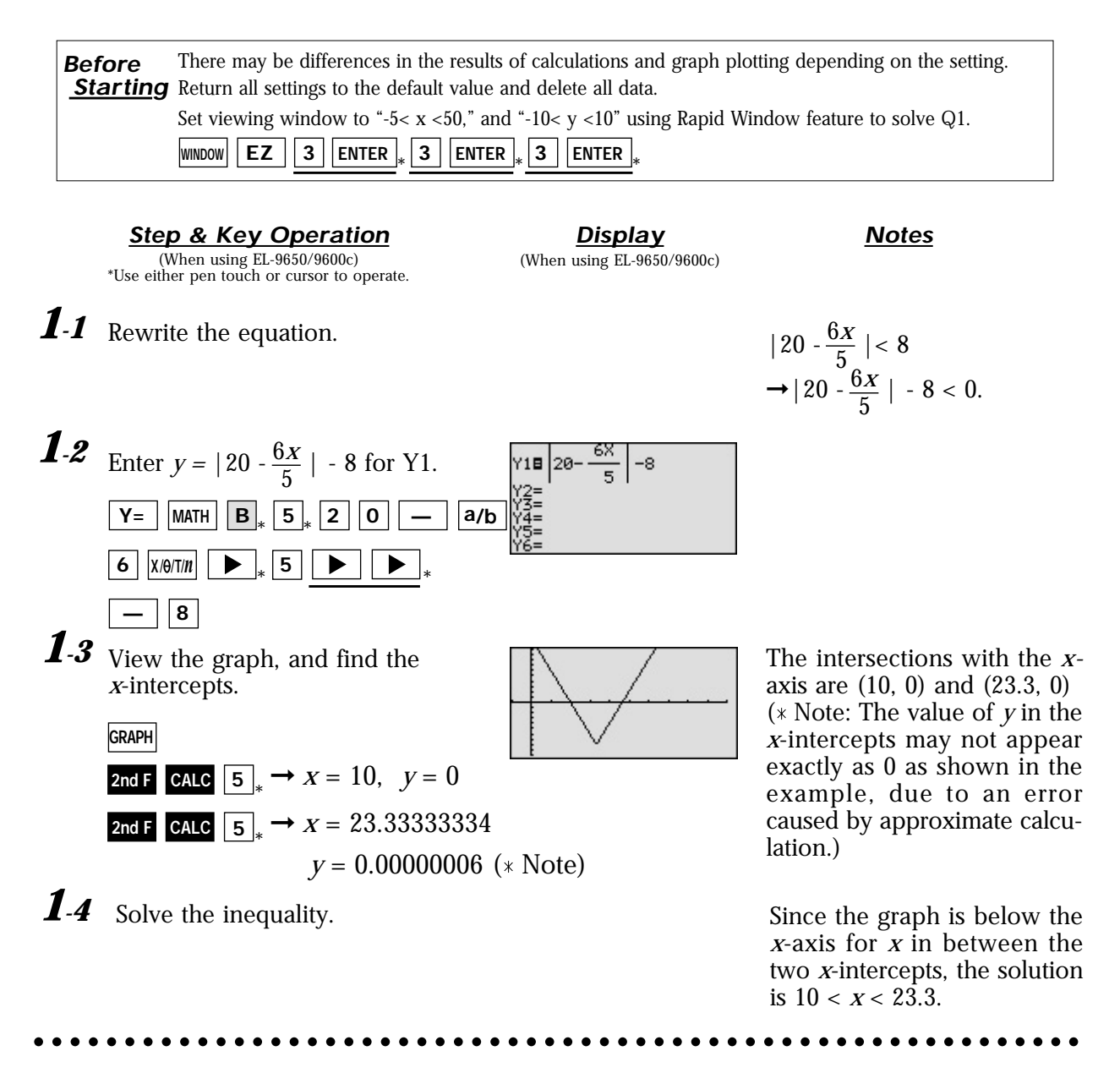

**Step & Key Operation Display Notes** 

(When using EL-9650/9600c) \*Use either pen touch or cursor to operate.

2-1 Enter the function  $y = |3.5x + 4|$  for Y1. Enter  $y = 10$  for Y2.

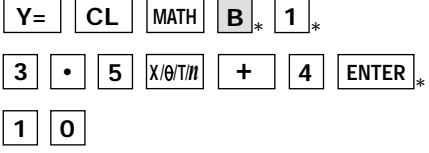

2.2 Set up shading.

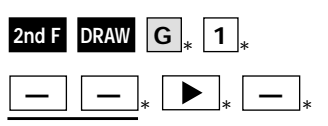

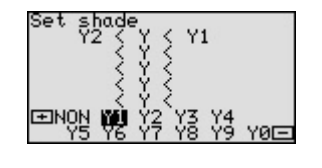

ז∣ ≖ <sup>ן</sup>

 $\mathbf{u}$ 

**Display** (When using EL-9650/9600c)

> Since the inequality you are solving is  $Y1 > Y2$ , the solution is where the graph of Y2 is "on the bottom" and Y1 in "on the top."

**2.3** Set viewing window to "-10 <  $x$  < 10" and " $-5 < y < 50$ " using Rapid Window feature and view the graph.

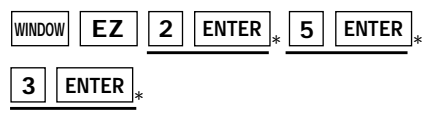

*2-4* Find the points of intersection. Solve the inequality.

> $\text{CALC}$  2,  $\rightarrow$   $X = -4, y = 10$ 2nd F CALC  $2$   $\rightarrow$   $X = 1.714285714$ *y* = 9.9999999999 (\* Note) **2nd F**

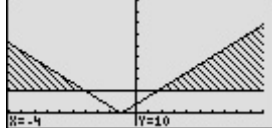

The intersections are (-4, 10) and (1.7, 10.0). The solution is all values of *x* such that  $x < -4$  or  $x > 1.7$ .

( Note: The value of *y* in the intersection of the two graphs may not appear exactly as 10 as shown in the example, due to an error caused by approximate calculation.)

aaaaaaaaaaaaaaaaaaaaaaaaaaaaaaaaaaaaaaaaaaa aaaaaaaaaaaaaaa

The EL-9650/9600c/9450/9400 shows absolute values with  $| \cdot |$ , just as written on paper, by using the Equation editor. Graphical solution methods not only offer instructive visualization of the solution process, but they can be applied to inequalities that are often difficult to solve algebraically. The Shade feature is useful to solve the inequality visually and the points of intersection can be obtained easily.

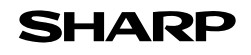

### **Evaluating Absolute Value Functions**

The absolute value of a real number  $x$  is defined by the following:

$$
|x| = \begin{cases} x & \text{if } x \ge 0 \\ -x & \text{if } x \le 0 \end{cases}
$$

Note that the effect of taking the absolute value of a number is to strip away the minus sign if the number is negative and to leave the number unchanged if it is nonnegative. Thus,  $|x| \ge 0$  for all values of *x*.

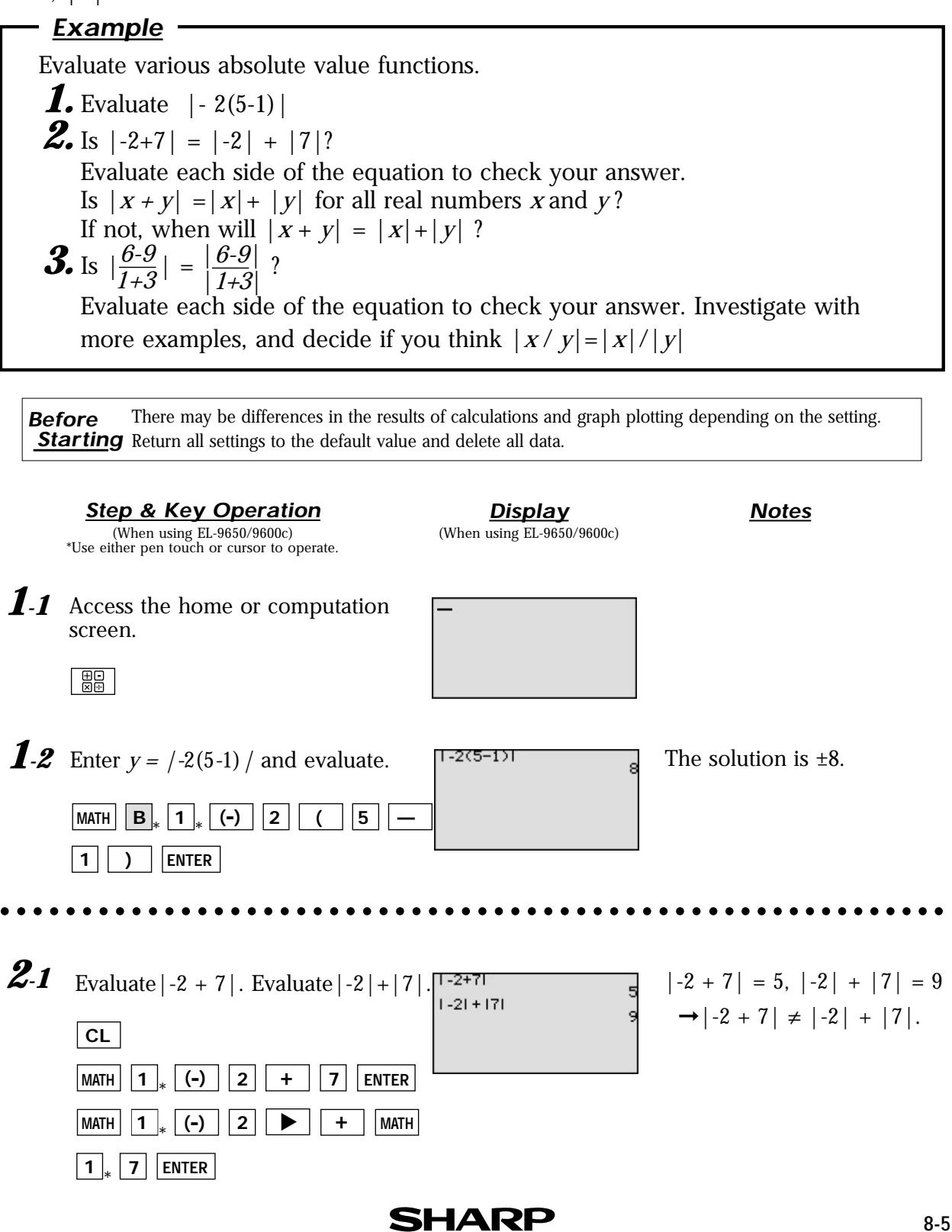

#### **Step & Key Operation Display Notes**

(When using EL-9650/9600c) \*Use either pen touch or cursor to operate.

**Display** (When using EL-9650/9600c)

- **2.2** Is  $|x + y| = |x| + |y|$ ? Think about this problem according to the cases when *x* or *y* are positive or negative.
	- If  $x \geq 0$  and  $y \geq 0$  $[e.g., (x, y) = (2,7)]$ If  $x \leq 0$  and  $y \geq 0$  $[e.g., (x, y) = (-2, 7)]$ If  $x \geq 0$  and  $y \leq 0$  $[e.g., (x, y) = (2, -7)]$ If  $x \leq 0$  and  $y \leq 0$  $[e.g.: (x, y) = (-2, -7)]$  $\begin{vmatrix} x+y \\ x|+|y| = |2 + 7| = 9 \\ x+|y| = |2| + |7| = 9 \end{vmatrix}$  $\rightarrow |x + y| = |x| + |y|.$  $|x+y| = |-2 + 7| = 5$  $|x|+|y| = |-2| + |7| = 9$  ➞|*x* + *y*| ≠ |*x*| + |*y*|.  $|x+y| = |2-7| = 5$  $|x|+|y| = |2| + |-7| = 9$  $\rightarrow |x+y| \neq |x| + |y|.$  $|x+y| = |-2-7| = 9$  $|x|+|y| = |-2| + |-7| = 9$  $\rightarrow |X + V| = |X| + |V|.$

Therefore  $|x+y| = |x| + |y|$  when  $x \ge 0$  and  $y \ge 0$ , and when  $x \leq 0$  and  $y \leq 0$ .

aaaaaaaaaaaaaaaaaaaaaaaaaaaaaaaaaaaaaaaaaaa aaaaaaaaaaaaaaa **3.1** Evaluate  $\left|\frac{6\cdot 9}{1+3}\right|$ . Evaluate  $\frac{6\cdot 9}{1+3}$ . 6-9 6-9 6-9  $\overline{1+3}$ 1+3 1+3  $|1+3| = 0.75$ ,  $\overline{|1+3|} = 0.75$ 1+3 1+3  $16 - 91$  $\left| \rightarrow \left| \frac{6\text{-}9}{1\text{+}3} \right| \right| = \frac{6\text{-}9}{1\text{+}3}$ 6-9  $|$  CL  $|$  $11+31$ <u>MATH | 1 | a/b | 6 | — | 9</u> 1+3 **+ ENTER** ▶  $|1|$ \* **MATH 1**  $\blacktriangleright$   $|_*$  | a/b  $*$  **6 1 9 1**  $*$ **— ENTER + 1 3** \* **MATH 1** *3.2* Is  $|x/y| = |x|/|y|$ ? Think about this problem according to the cases when *x* or *y* are positive or negative. If  $x \geq 0$  and  $y \geq 0$  $|x/y| = |2/7| = 2/7$  $[e.g., (x, y) = (2,7)]$  $|x|/|y| = |2|/|7| = 2/7$ →  $|X/y| = |X| / |y|$ If  $x \leq 0$  and  $y \geq 0$  $|x/y| = |(-2)/7| = 2/7$  $[e.g., (x, y) = (-2, 7)]$  $|x|/|y| = |-2|/|7| = 2/7$  $\rightarrow$  |*x* /*y*| = |*x*| / |*y*| If  $x \geq 0$  and  $y \leq 0$  $|x/y| = |2/(-7)| = 2/7$  $[e.g., (x, y) = (2, -7)]$  $|x|/|y| = |2|/|-7| = 2/7$  $\rightarrow$  |*x* /*y*| = |*x*| / |*y*| If  $x \leq 0$  and  $y \leq 0$  $|x/y| = |(-2)/-7| = 2/7$  $[e.g., (x, y) = (-2, -7)]$  $|x|/|y| = |-2|/|-7| = 2/7$ →  $|X/y| = |X| / |y|$ The statement is true for all  $y \neq 0$ . aaaaaaaaaaaaaaaaaaaaaaaaaaaaaaaaaaaaaaaaaaa aaaaaaaaaaaaaaa

The EL-9650/9600c/9450/9400 shows absolute values with  $| \cdot |$ , just as written on paper, by using the Equation editor. The nature of arithmetic of the absolute value can be learned through arithmetical operations of absolute value functions.

### **Graphing Rational Functions**

A rational function  $f(x)$  is defined as the quotient  $\frac{P(x)}{q(x)}$  where  $p(x)$  and  $q(x)$  are two polynomial functions such that  $q(x) \neq 0$ . The domain of any rational function consists of all values of *x* such that the denominator  $q(x)$  is not zero. *p* (*x*)

A rational function consists of branches separated by vertical asymptotes, and the values of *x* that make the denominator  $q(x) = 0$  but do not make the numerator  $p(x) = 0$  are where the vertical asymptotes occur. It also has horizontal asymptotes, lines of the form  $y = k$  ( $k$ , a constant) such that the function gets arbitrarily close to, but does not cross, the horizontal asymptote when  $|x|$  is large.

The *x* intercepts of a rational function  $f(x)$ , if there are any, occur at the *x*-values that make the numerator  $p(x)$ , but not the denominator  $q(x)$ , zero. The *y*-intercept occurs at  $f(0)$ .

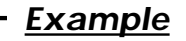

Graph the rational function and check several points as indicated below.

- *1.* Graph  $f(x) = \frac{X-1}{X^2-1}$ . *x-*1 *x*2 *-*1
- **2.** Find the domain of  $f(x)$ , and the vertical asymptote of  $f(x)$ .
- **3.** Find the *x* and *y*-intercepts of  $f(x)$ .
- **4.** Estimate the horizontal asymptote of  $f(x)$ .

There may be differences in the results of calculations and graph plotting depending on the setting. **Starting** Return all settings to the default value and delete all data. Set the zoom to the decimal window:  $\boxed{\mathbf{Z}$ OOM  $\boxed{\mathbf{A}}_{*}}$  $\mathbf{A}$   $\ast$  (  $\mathbf{ENTER}$   $\mathbf{ALPHA}$   $\mathbf{\nabla}$   $\ast$  $\overline{7}$ **ALPHA Before**

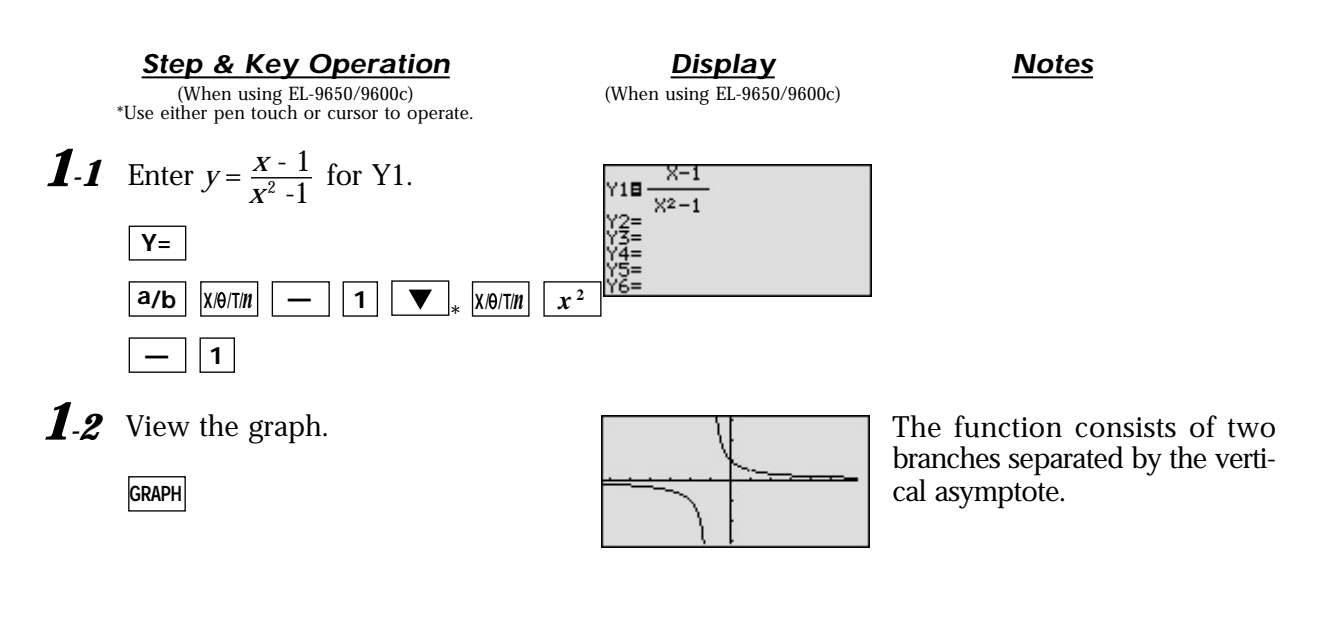

**SHARP** 

aaaaaaaaaaaaaaaaaaaaaaaaaaaaaaaaaaaaaaaaaaa aaaaaaaaaaaaaaa

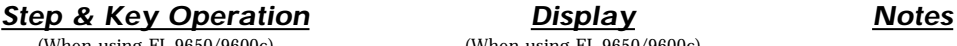

(When using EL-9650/9600c) \*Use either pen touch or cursor to operate.

(When using EL-9650/9600c)

Since  $f(x)$  can be written as

2 Find the domain and the vertical asymptote of  $f(x)$ , tracing the graph to find the hole at  $x = 1$ .

(repeatedly)

TRACE  $\boxed{\rightarrow}$ 

 $\boxed{\blacktriangleright}$ 

 $\blacktriangleright$ 

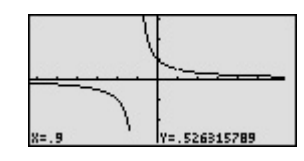

 , the domain consists of all real numbers *x* such that  $x \neq 1$  and  $x \neq -1$ . There is no vertical asymptote where  $x = 1$  since this value of *x* also makes the numerator zero. Next to the coordinates  $x = 0.9$ ,  $y = 0.52$ , see that the calculator does not display a value for *y* at  $x = 1$  since 1 is not in the domain of this rational function. *x* - 1  $(x+1)(x-1)$ 

The *y*-intercept is at (0 ,1). Notice that there are no *x*-intercepts for the graph of  $f(x)$ . aaaaaaaaaaaaaaaaaaaaaaaaaaaaaaaaaaaaaaaaaaa aaaaaaaaaaaaaaa aaaaaaaaaaaaaaaaaaaaaaaaaaaaaaaaaaaaaaaaaaa aaaaaaaaaaaaaaa Find the *x*- and *y*-intercepts of  $f(x)$ *.* 2nd F CALC 6  $\frac{1}{2}$ *3 4* Estimate the horizontal asymptote of  $f(x)$ . The line  $y = 0$  is very likely a horizontal asymptote of  $f(x)$ .

The graphing feature of the EL-9650/9600c/9450/9400 can create the branches of a rational function separated by vertical asymptote. The calculator allows the points of intersection to be obtained easily.

aaaaaaaaaaaaaaaaaaaaaaaaaaaaaaaaaaaaaaaaaaa aaaaaaaaaaaaaaa

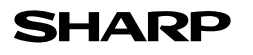

### **Solving Rational Function Inequalities**

A rational function  $f(x)$  is defined as the quotient  $\frac{f'(x)}{q(x)}$  where p  $(x)$  and  $q(x)$  are two polynomial functions such that  $q(x) \neq 0$ . The solutions to a rational function inequality can be obtained graphically using the same method as for normal inequalities. You can find the solutions by graphing each side of the inequalities as an individual function. *p* (*x*)

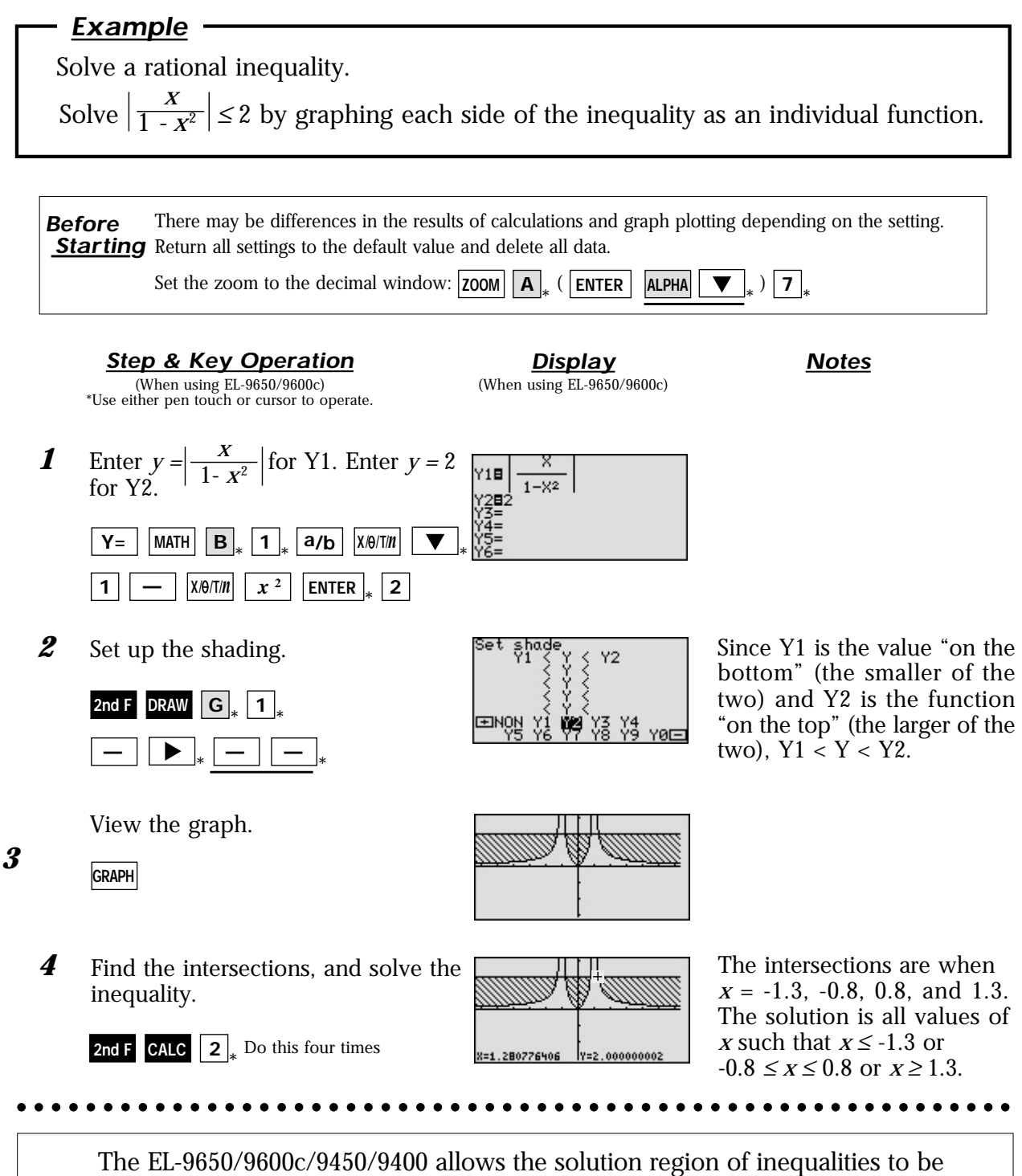

indicated visually using the Shade feature. Also, the points of intersections can be obtained easily.

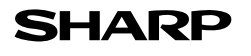

### **Graphing Parabolas**

The graphs of quadratic equations  $(y = ax^2 + bx + c)$  are called parabolas. Sometimes the quadratic equation takes on the form of  $x = ay^2 + by + c$ .

There is a problem entering this equation in the calculator graphing list for two reasons:

a) it is not a function, and only functions can be entered in the  $Y =$  list locations,

b) the functions entered in the Y= list must be in terms of *x*, not *y*.

There are, however, two methods you can use to draw the graph of a parabola.

Method 1: Consider the "top" and "bottom" halves of the parabola as two different parts of the graph because each individually is a function. Solve the equation of the parabola for *y* and enter the two parts (that individually are functions) in two locations of the  $Y =$  list.

Method 2: Choose the parametric graphing mode of the calculator and enter the parametric equations of the parabola. It is not necessary to algebraically solve the equation for *y*. Parametric representations are equation pairs  $x = F(t)$ ,  $y = F(t)$  that have *x* and *y* each expressed in terms of a third parameter, *t*.

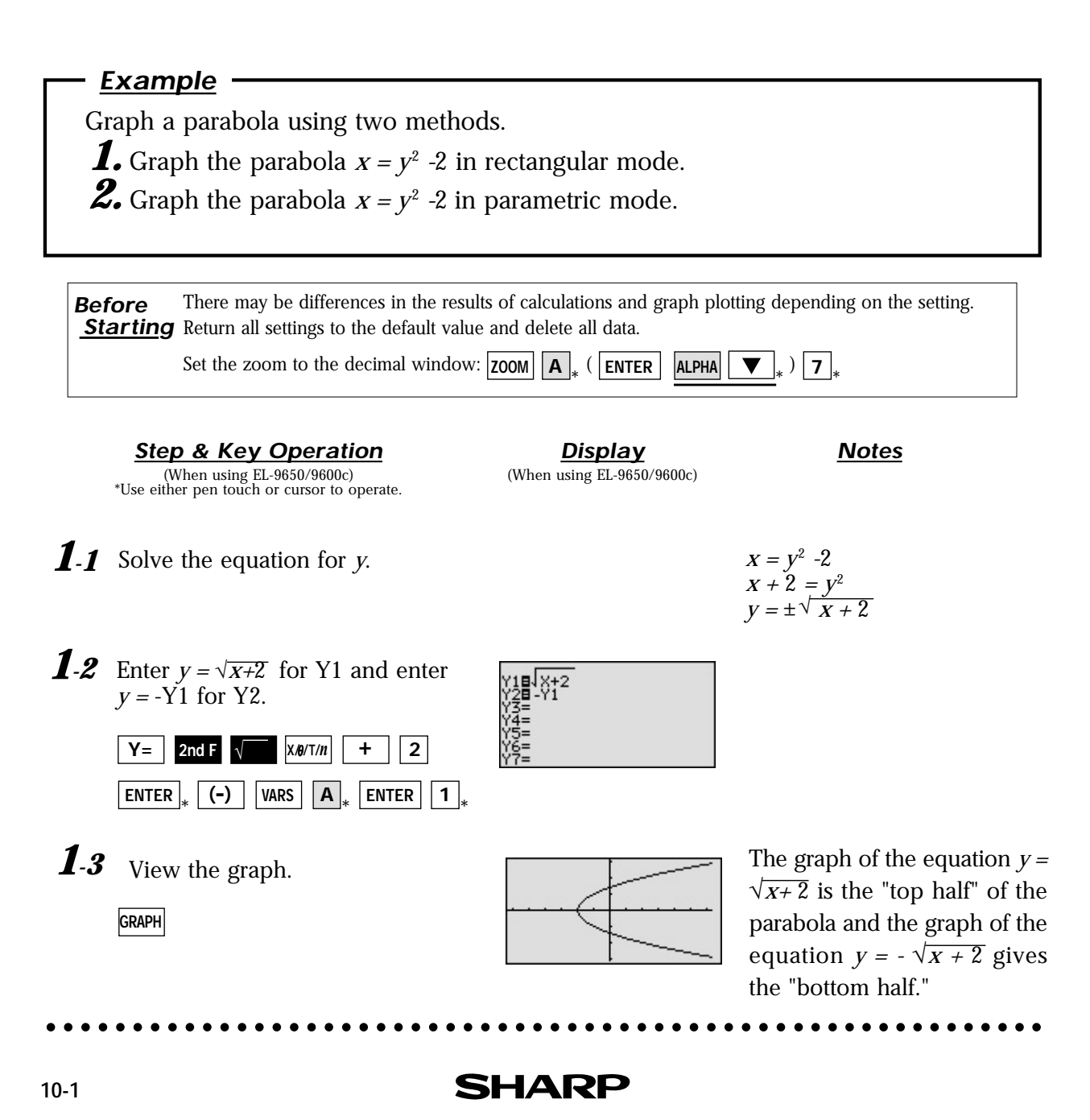

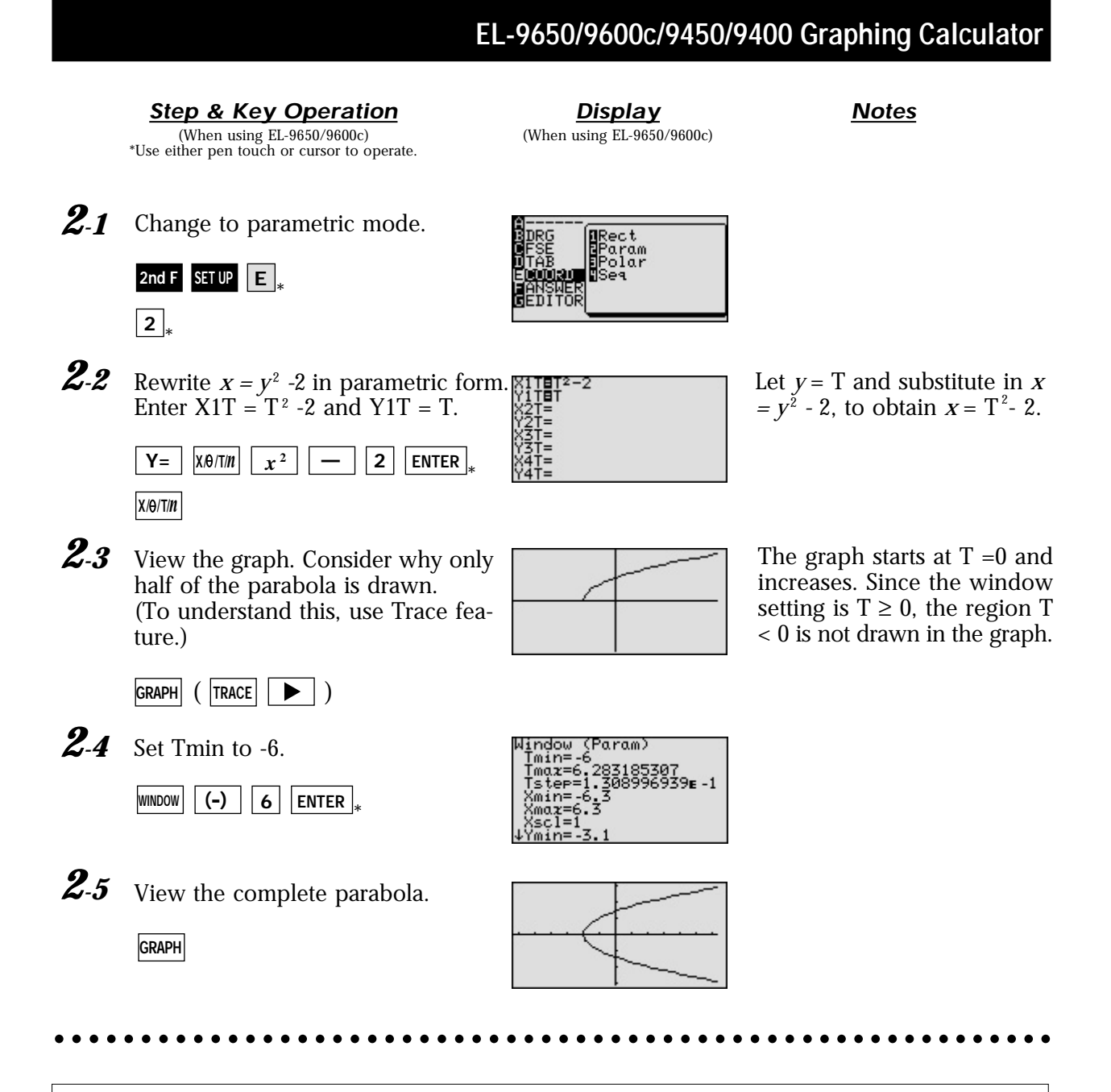

The calculator provides two methods for graphing parabolas, both of which are easy to perform.

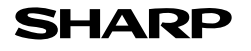

### **Graphing Circles**

The standard equation of a circle of radius  $r$  that is centered at a point  $(h, k)$  is  $(x - h)^2 + h$  $(y - k)^2 = r^2$ . In order to put an equation in standard form so that you can graph in rectangular mode, it is necessary to solve the equation for *y*. You therefore need to use the process of completing the square.

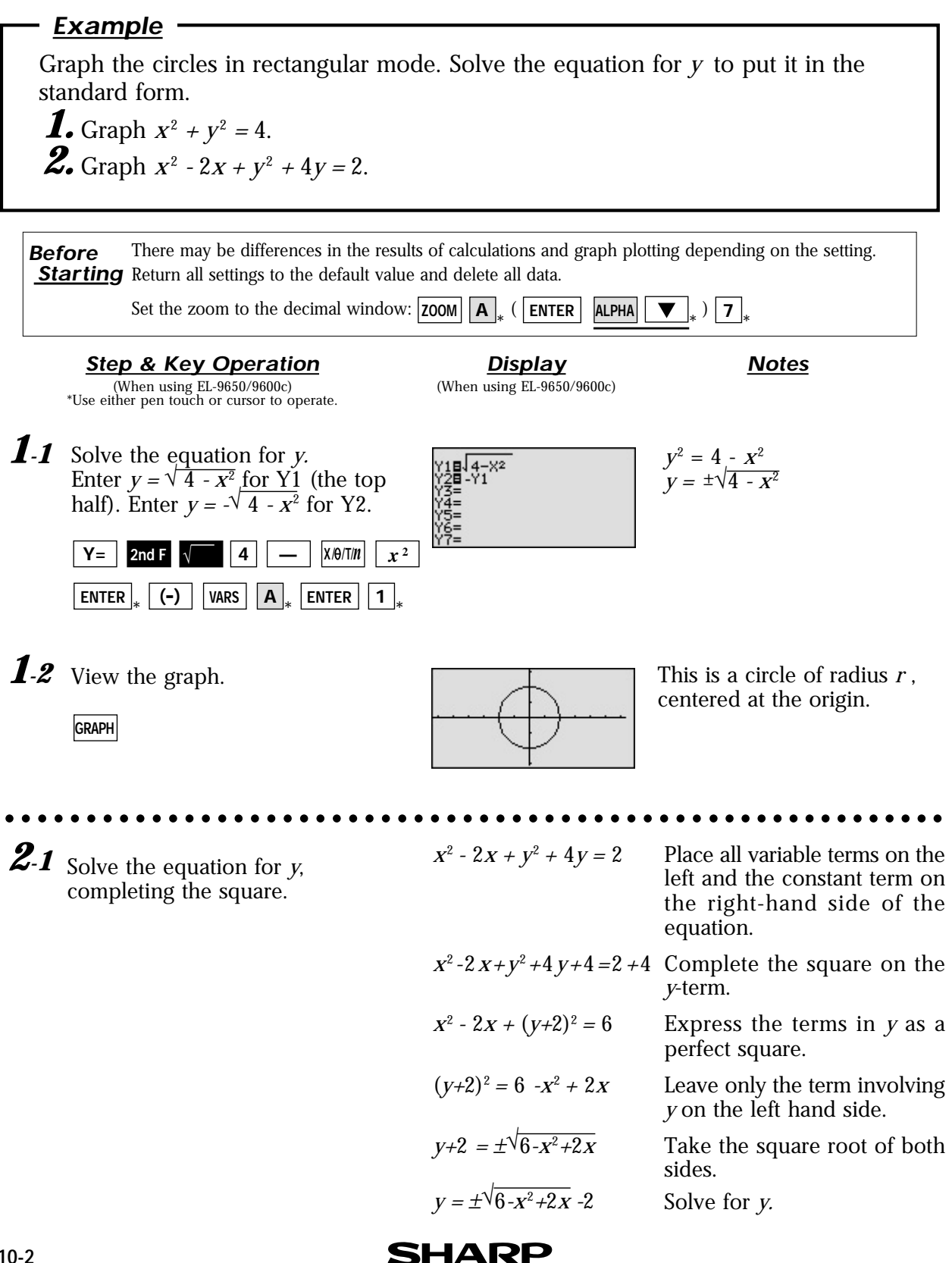

#### **Step & Key Operation Display Notes**

(When using EL-9650/9600c) \*Use either pen touch or cursor to operate.

**Display** (When using EL-9650/9600c)

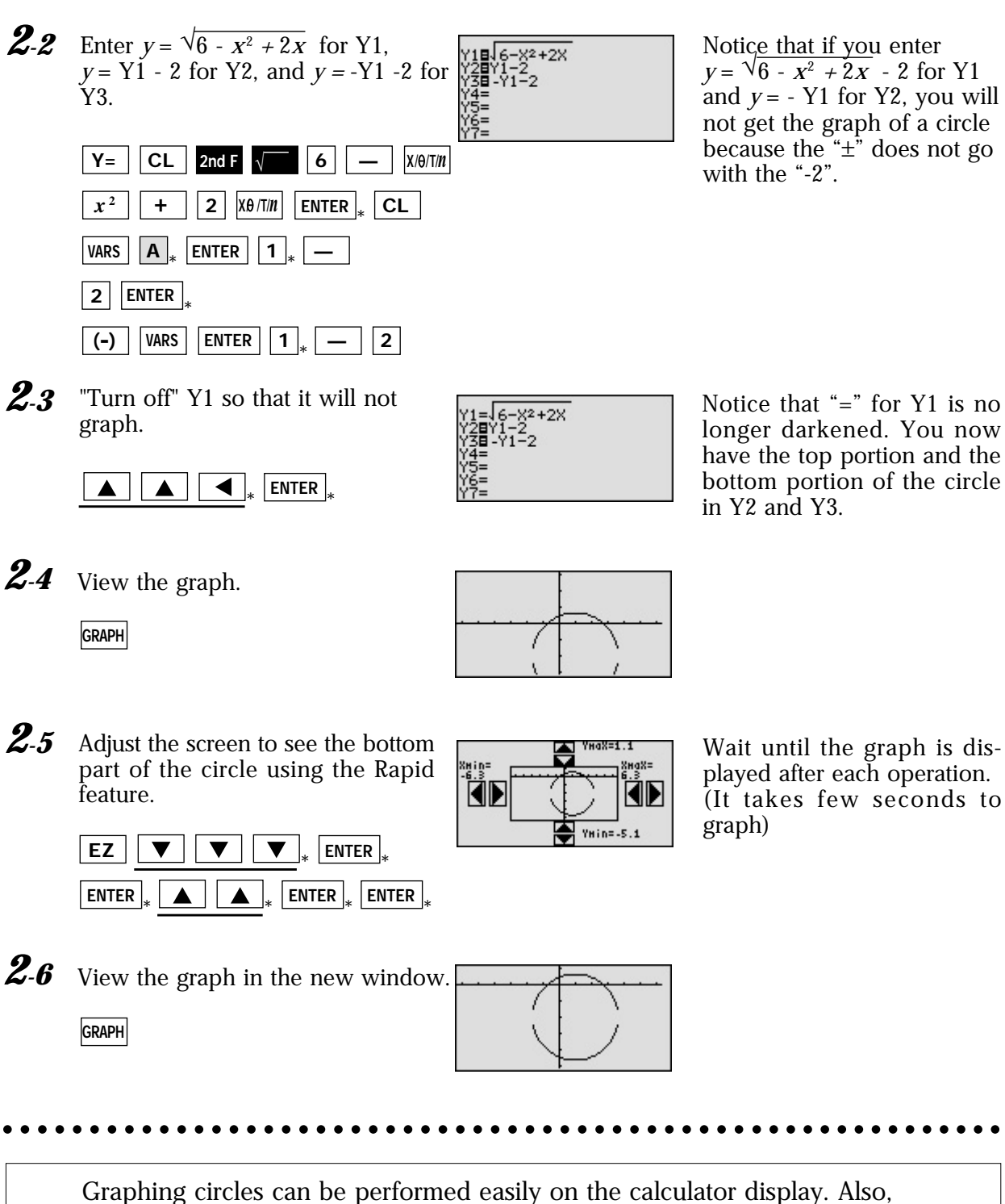

the Rapid Zoom feature of the EL-9650/9600c/9450/9400 allows shifting and adjusting display area (window) of a graph easily.

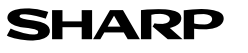

 $\blacktriangledown$  |  $|$  |  $|$  |  $|$ 

### **Graphing Ellipses**

The standard equation for an ellipse whose center is at the point (*h, k*) with major and minor axes of length *a* and *b* is  $\frac{(x-h)^2}{2^2} + \frac{(y-k)^2}{h^2} = 1$ .  $a<sup>2</sup>$ (*y - k*) <sup>2</sup>  $b^2$ 

There is a problem entering this equation in the calculator graphing list for two reasons:

- a) it is not a function, and only functions can be entered in the  $Y =$  list locations.
- b) the functions entered in the  $Y =$  list locations must be in terms of *x*, not *y*.

To draw a graph of an ellipse, consider the "top" and "bottom" halves of the ellipse as two different parts of the graph because each individual is a function. Solve the equation of the ellipse for *y* and enter the two parts in two locations of the  $Y =$  list.

#### **Example**

Graph an ellipse in rectangular mode. Solve the equation for *y* to put it in the standard form.

Graph the ellipse  $3(x-3)^2 + (y+2)^2 = 3$ 

There may be differences in the results of calculations and graph plotting depending on the setting. **Starting** Return all settings to the default value and delete all data. **Before**

Set the zoom to the decimal window:  $\text{ZOOM} \left[ \mathbf{A} \right]_*$  ( $\text{ENTER} \left[ \text{ALPHA} \right] \left[ \mathbf{V} \right]_*$ ) 7

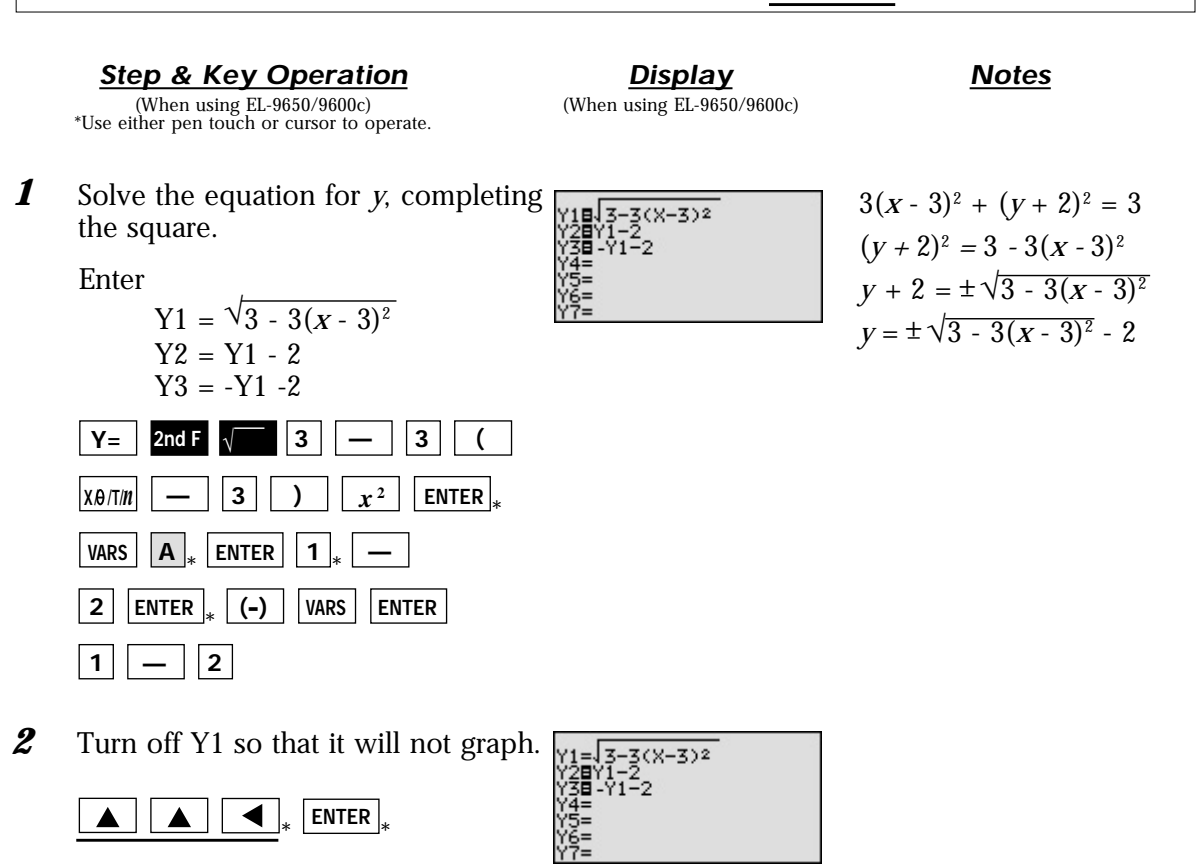

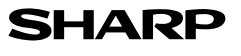

**Step & Key Operation Display Notes** (When using EL-9650/9600c) \*Use either pen touch or cursor to operate.

*3* View the graph.

**GRAPH**

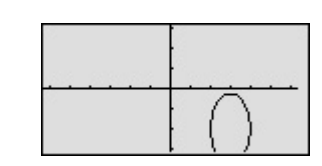

**Display** (When using EL-9650/9600c)

*4* Adjust the screen to see the bottom part of the ellipse using the Rapid Zoom feature.

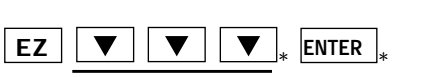

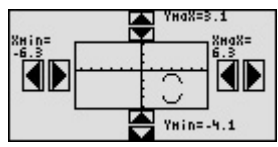

Wait until the graph is displayed after each operation. (It takes few seconds to graph)

*5* View the graph in the new window. **GRAPH**

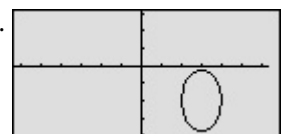

Graphing an ellipse can be performed easily on the calculator display. In addition to the Zoom-in/Zoom-out features, the EL-9650/9600c/9450/9400 have the Rapid Zoom feature to adjust the display easily.

aaaaaaaaaaaaaaaaaaaaaaaaaaaaaaaaaaaaaaaaaaa aaaaaaaaaaaaaaa

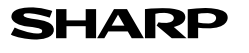

# **Graphing Hyperbolas**

The standard equation for a hyperbola can take one of two forms:

$$
\frac{(x-h)^2}{a^2} - \frac{(y-k)^2}{b^2} = 1
$$
 with vertices at  $(h \pm a, k)$  or  $\frac{(x-k)^2}{b^2} - \frac{(y-h)^2}{a^2} = 1$  with vertices at  $(h, k \pm b)$ .

There is a problem entering this equation in the calculator graphing list for two reasons:

a) it is not a function, and only functions can be entered in the Y= list locations.

b) the functions entered in the  $Y =$  list locations must be in terms of  $x$ , not  $y$ .

To draw a graph of a hyperbola, consider the "top" and "bottom" halves of the hyperbola as two different parts of the graph because each individual is a function. Solve the equation of the hyperbola for *y* and enter the two parts in two locations of the Y= list.

#### **Example**

Graph a hyperbola in rectangular mode. Solve the equation for *y* to put it in the standard form.

Graph the hyperbola  $x^2 + 2x - y^2 - 6y + 3 = 0$ 

There may be differences in the results of calculations and graph plotting depending on the setting. **Starting** Return all settings to the default value and delete all data. **Before**

> Set the zoom to the decimal window:  $\text{ZOOM} \left[ \mathbf{A} \right]_*$  ( $\text{ENTER} \left[ \text{ALPHA} \right] \left[ \mathbf{V} \right]_*$ ) 7  $\triangledown$  |  $\big|$  | 7 |

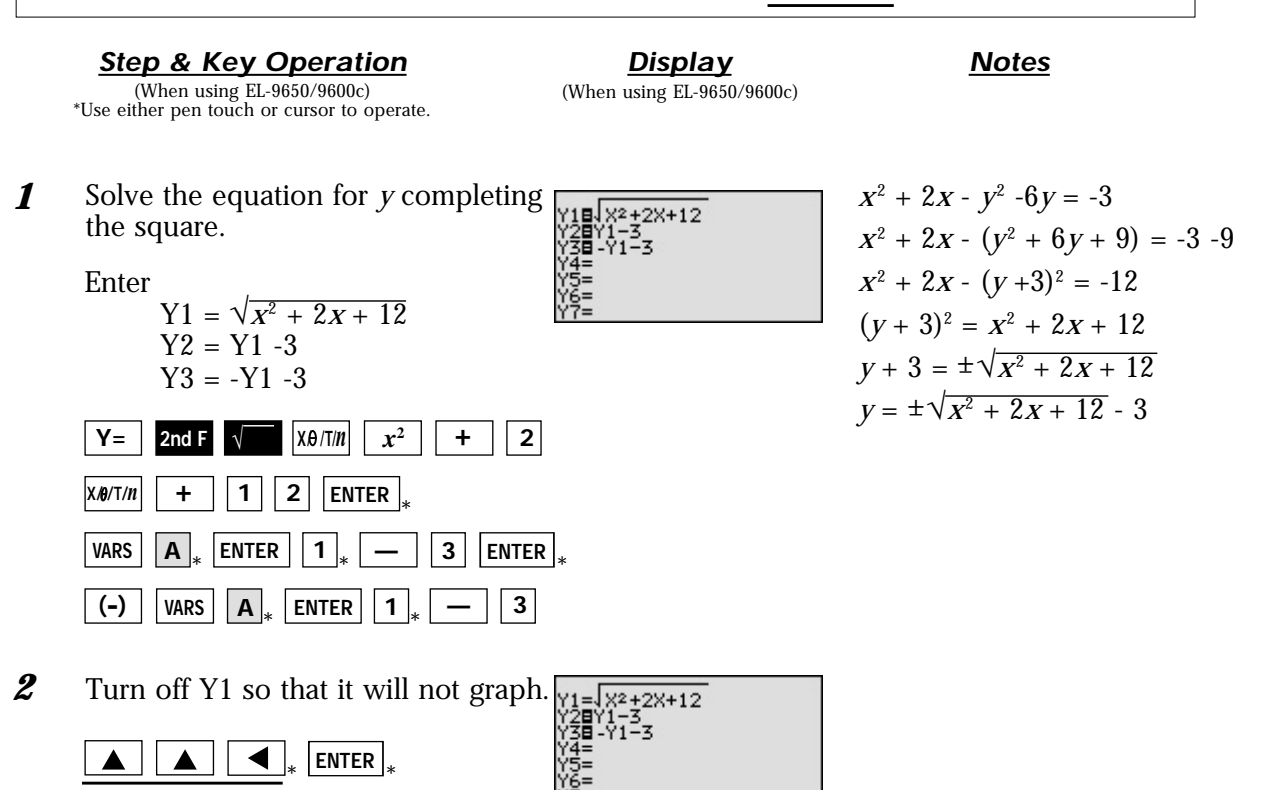

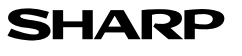

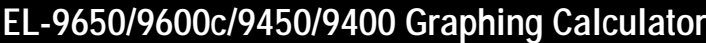

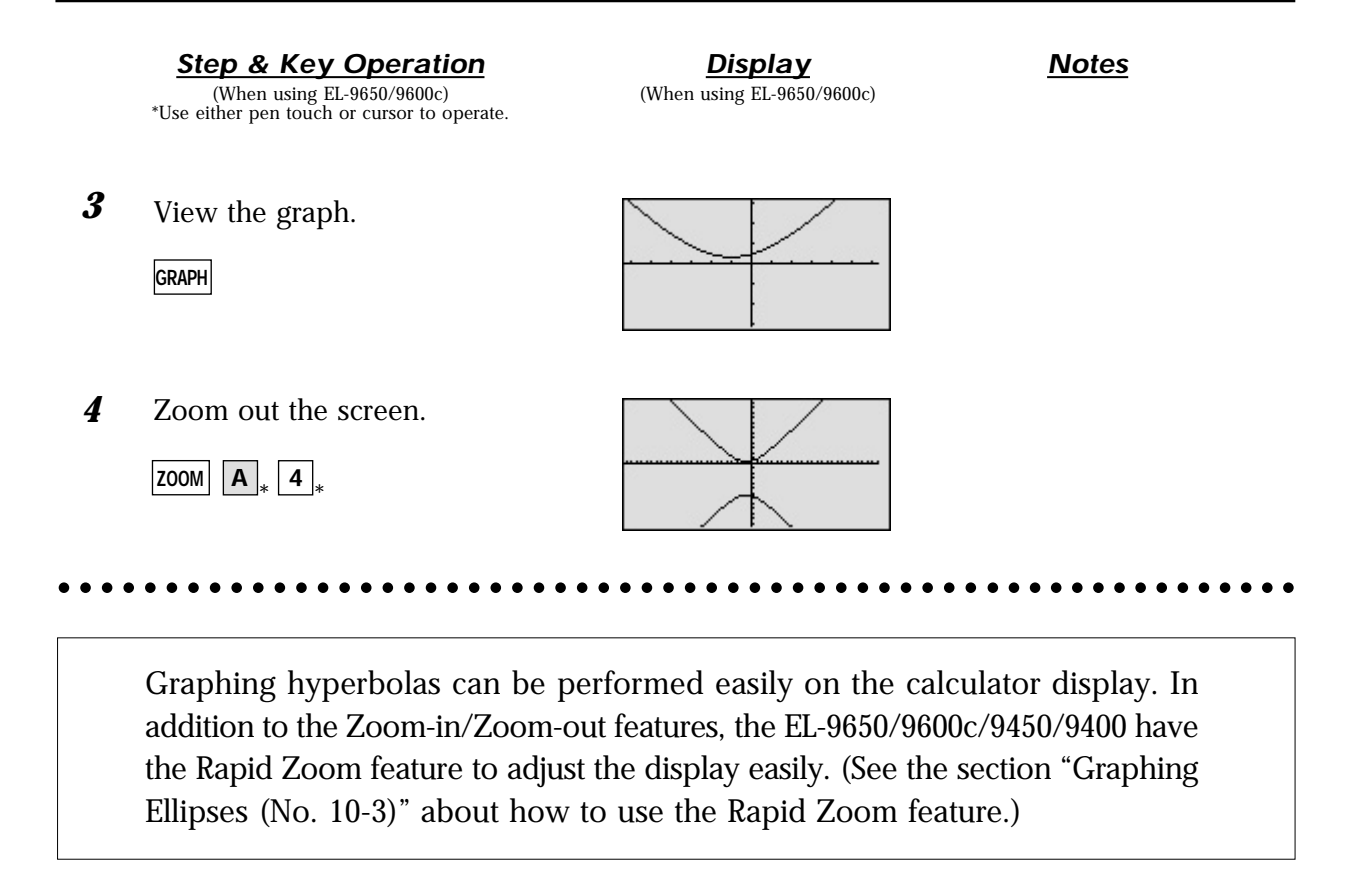

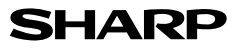

### **Key pad for the SHARP EL-9650/9600c Calculator**

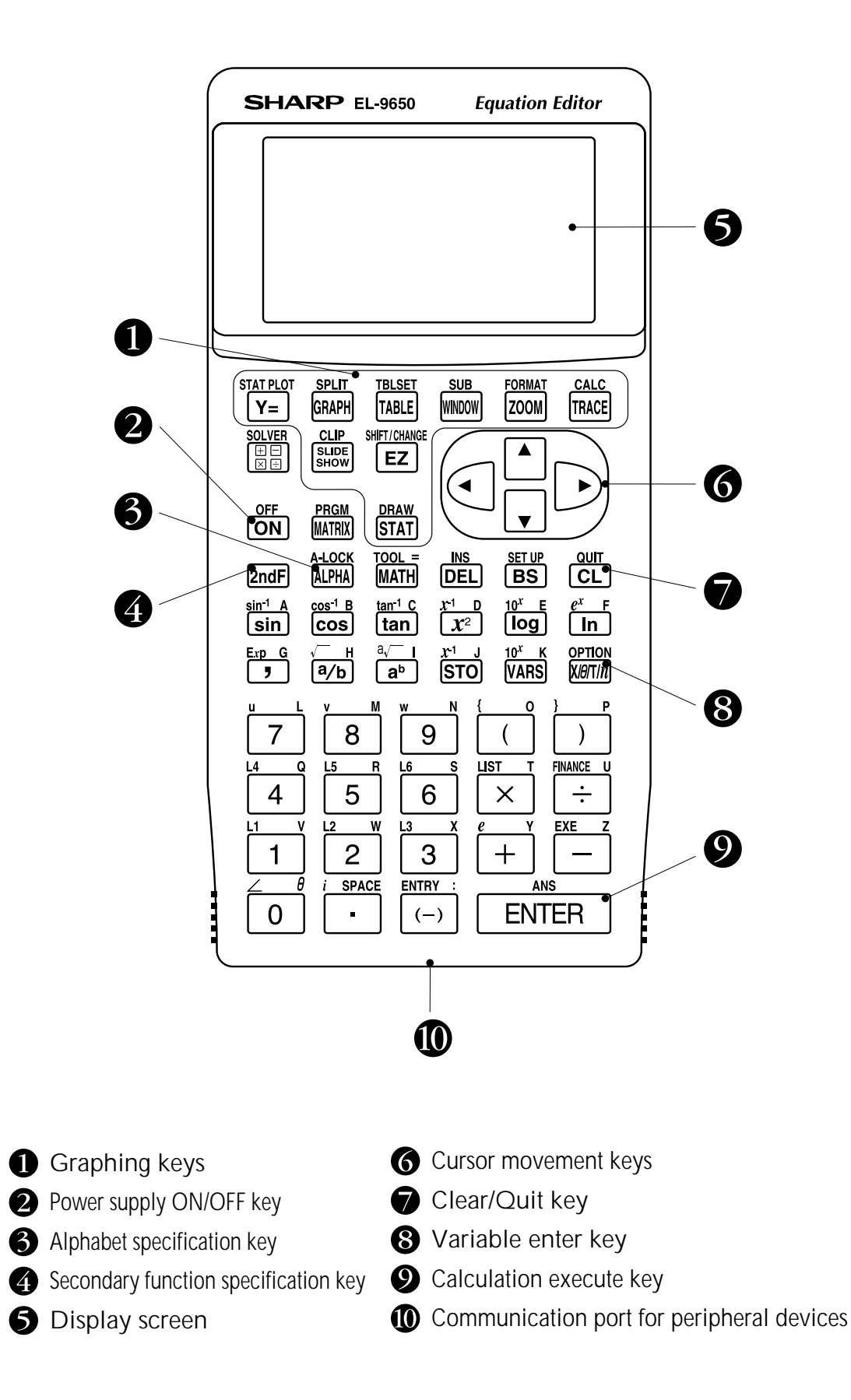

### **Key pad for the SHARP EL-9450/9400 Calculator**

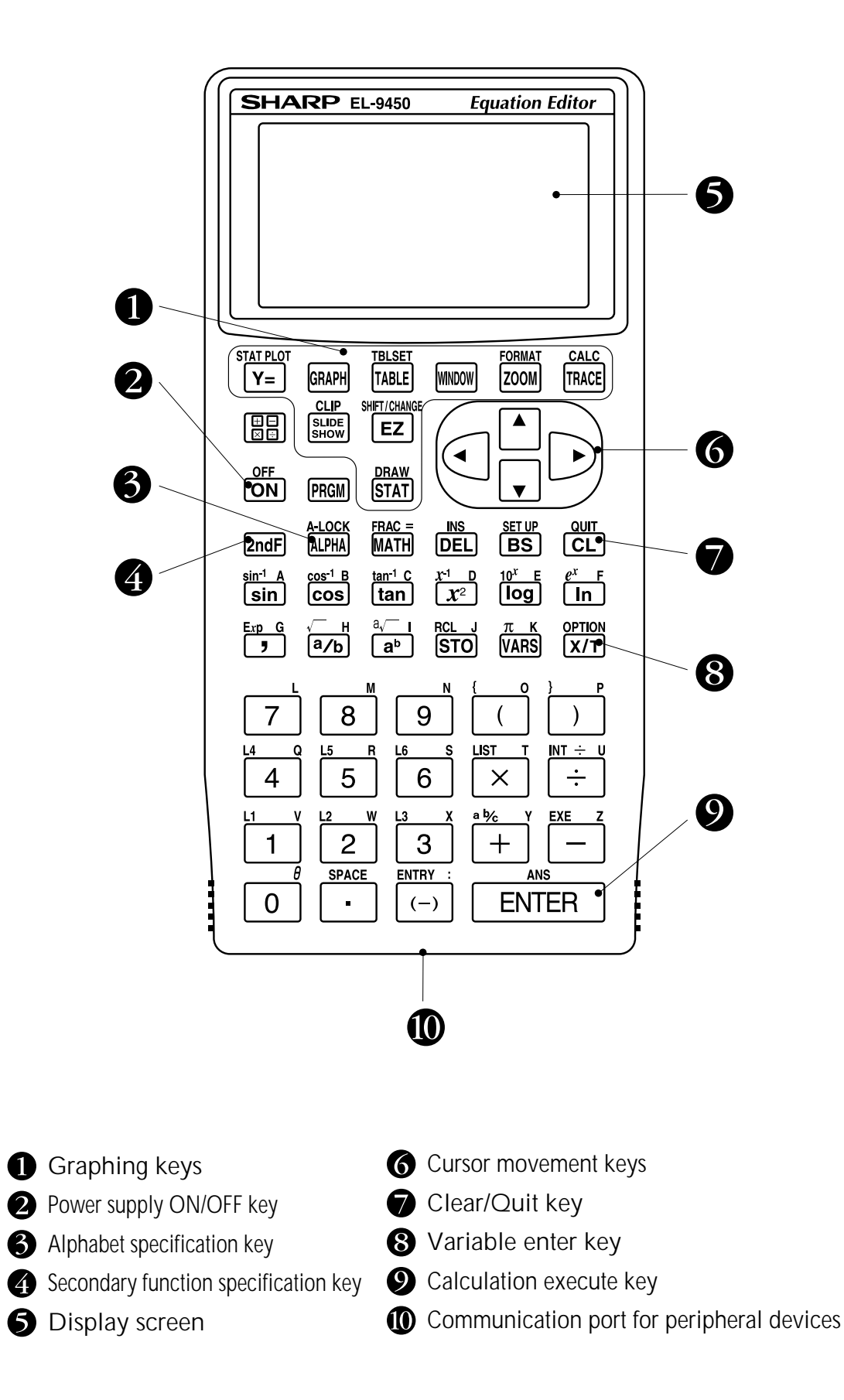

#### Dear Sir/Madam

aaaaaaaaaaaaaaaaaaaaaaaaaaaaaaaaaaaaaaaaaaaa

We would like to take this opportunity to invite you to create a mathematical problem which can be solved with the SHARP graphing calculator EL-9650/9600c/9450/9400. For this purpose, we would be grateful if you would complete the form below and return it to us by fax or mail, specifying which calculator you are writing problems for, the EL-9650/9600c or 9450/9400.

If your contribution is chosen, your name will be included in the next edition of The EL-9650/9600c/9450/ 9400 Graphing Calculator Handbook. We regret that we are unable to return contributions.

We thank you for your cooperation in this project.

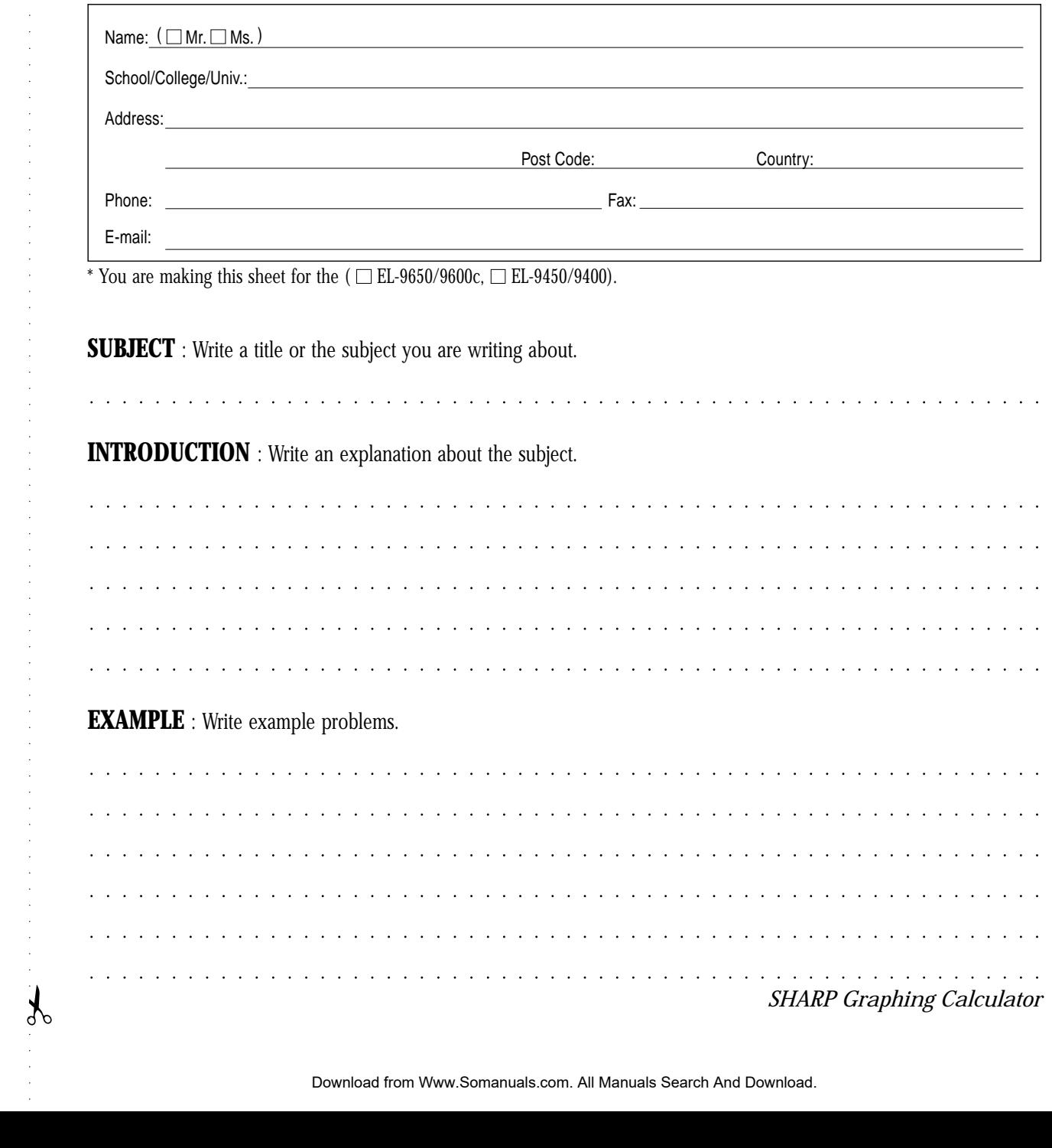

**BEFORE STARTING** : Write any conditions to be set up before solving the problems.

aaaaaaaaaaaaaaaaaaaaaaaa aaaaaaaaaaaaaaaaaaaaaaaaaaaaaaaaaaa aaaaaaaaaaaaaaaaaaaaaaaa aaaaaaaaaaaaaaaaaaaaaaaaaaaaaaaaaaa aaaaaaaaaaaaaaaaaaaaaaaa aaaaaaaaaaaaaaaaaaaaaaaaaaaaaaaaaaa

### **STEP NOTES** aaaaaaaaaaaaaaaaaaaaaaaa aaaaaaaaaaaaaaaaaaaaaaaaaaaaaaaaaaa aaaaaaaaaaaaaaaaaaaaaaaa aaaaaaaaaaaaaaaaaaaaaaaaaaaaaaaaaaa aaaaaaaaaaaaaaaaaaaaaaaaaaaaaaaaaaaaaaaaaaaaa Vol.1 Insert.layout.p65 <sup>2</sup> 02.10.28, 1:14 PM

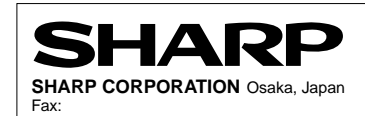

*SHARP Graphing Calculator*

aaaaaaaaaaaaaaaaaaaaaa

aaaaaaaaaaaaaaaaaaaaaaaa aaaaaaaaaaaaaaaaaaaaaaaaaaaaaaaaaaa

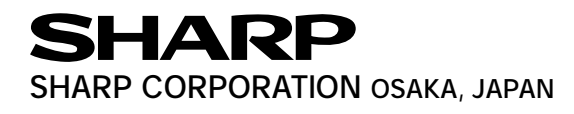

Free Manuals Download Website [http://myh66.com](http://myh66.com/) [http://usermanuals.us](http://usermanuals.us/) [http://www.somanuals.com](http://www.somanuals.com/) [http://www.4manuals.cc](http://www.4manuals.cc/) [http://www.manual-lib.com](http://www.manual-lib.com/) [http://www.404manual.com](http://www.404manual.com/) [http://www.luxmanual.com](http://www.luxmanual.com/) [http://aubethermostatmanual.com](http://aubethermostatmanual.com/) Golf course search by state [http://golfingnear.com](http://www.golfingnear.com/)

Email search by domain

[http://emailbydomain.com](http://emailbydomain.com/) Auto manuals search

[http://auto.somanuals.com](http://auto.somanuals.com/) TV manuals search

[http://tv.somanuals.com](http://tv.somanuals.com/)